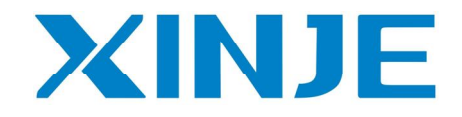

## **OPoperate panel**

**User manual**

Xinje Electric Co., Ltd.

Data No. HOC01 20110705 8.0

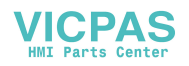

#### **Basic instructions**

- Thanks for buying OP series operate panel.
- This manual will introduce the hardware features and wiring of OP.
- Please read the manual carefully before wiring.
- For OP software, please refer to OP software manual.
- Please pass the manual to the final user.

#### **User notes**

- Only the operator who has electrical knowledge can use the OP. Please consult us if there is anything unclear.
- The examples in the manual are only for reference, we are not sure they can work.
- Please confirm the product is accord with related specifications when use with other products.
- Please confirm the product is accord with safety requirements when using. Please set the safety function for the machine.

#### **Responsibility**

- We can not ensure the manual contents are accord with the product totally though we have checked the manual carefully.
- We are glad to accept customers' advice. We will often check the manual contents and modify them in the next version.
- Please note that we will not inform customers if the manual has been modified.

#### **Contact us**

- Telephone: +86-0510-85134136
- Fax: +86-0510-85111290
- Address:  $4<sup>th</sup>$  floor, building 7, originality industrial city, JiangSu province, Wuxi, China
- Post code: 214072

#### **Xinje Electronic Co., Ltd. All rights reserved**

Without written permission, copy, transfer or use the contents in the manual are forbidden.

**July, 2011**

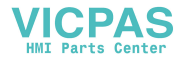

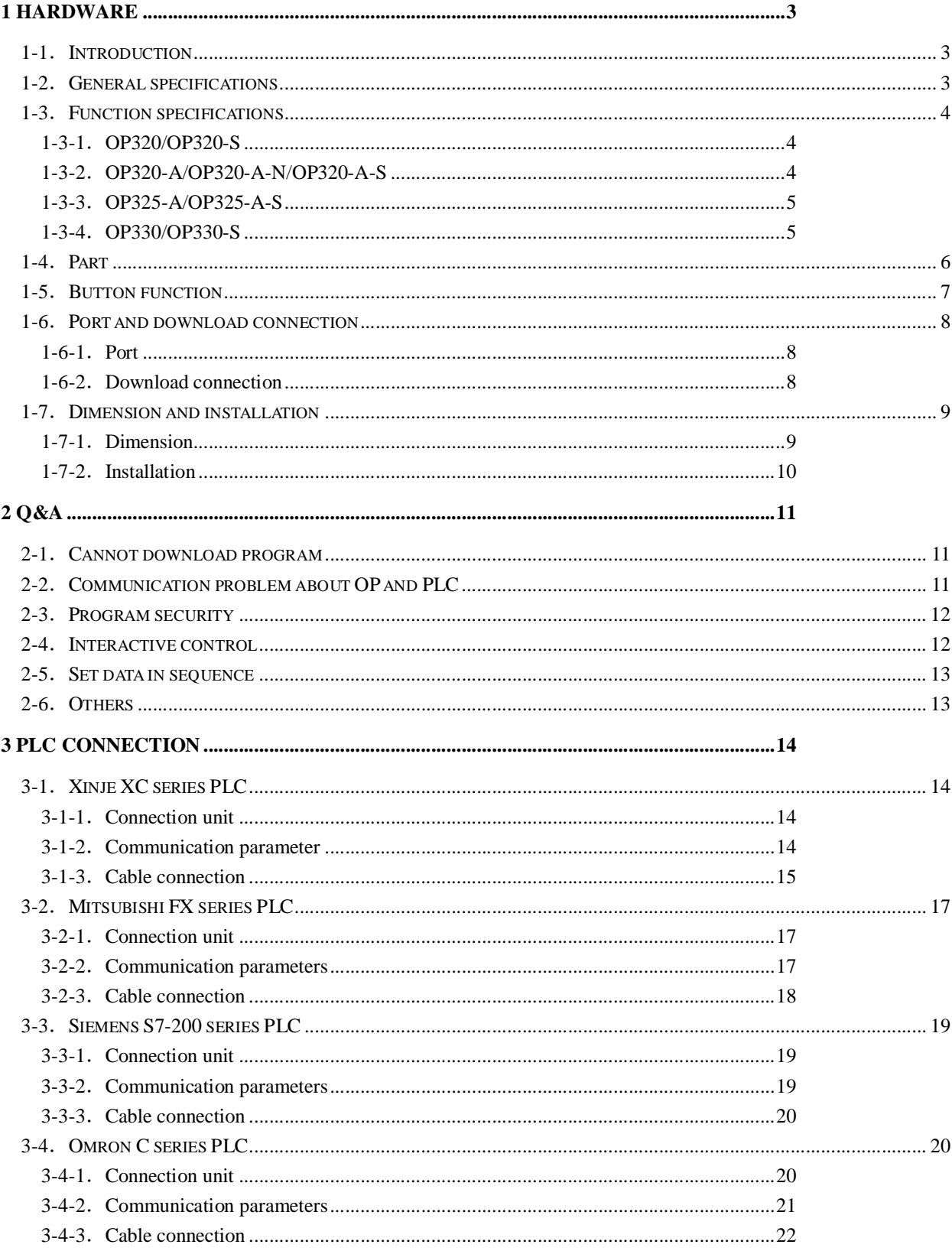

### Catalog

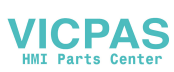

 $\overline{1}$ 

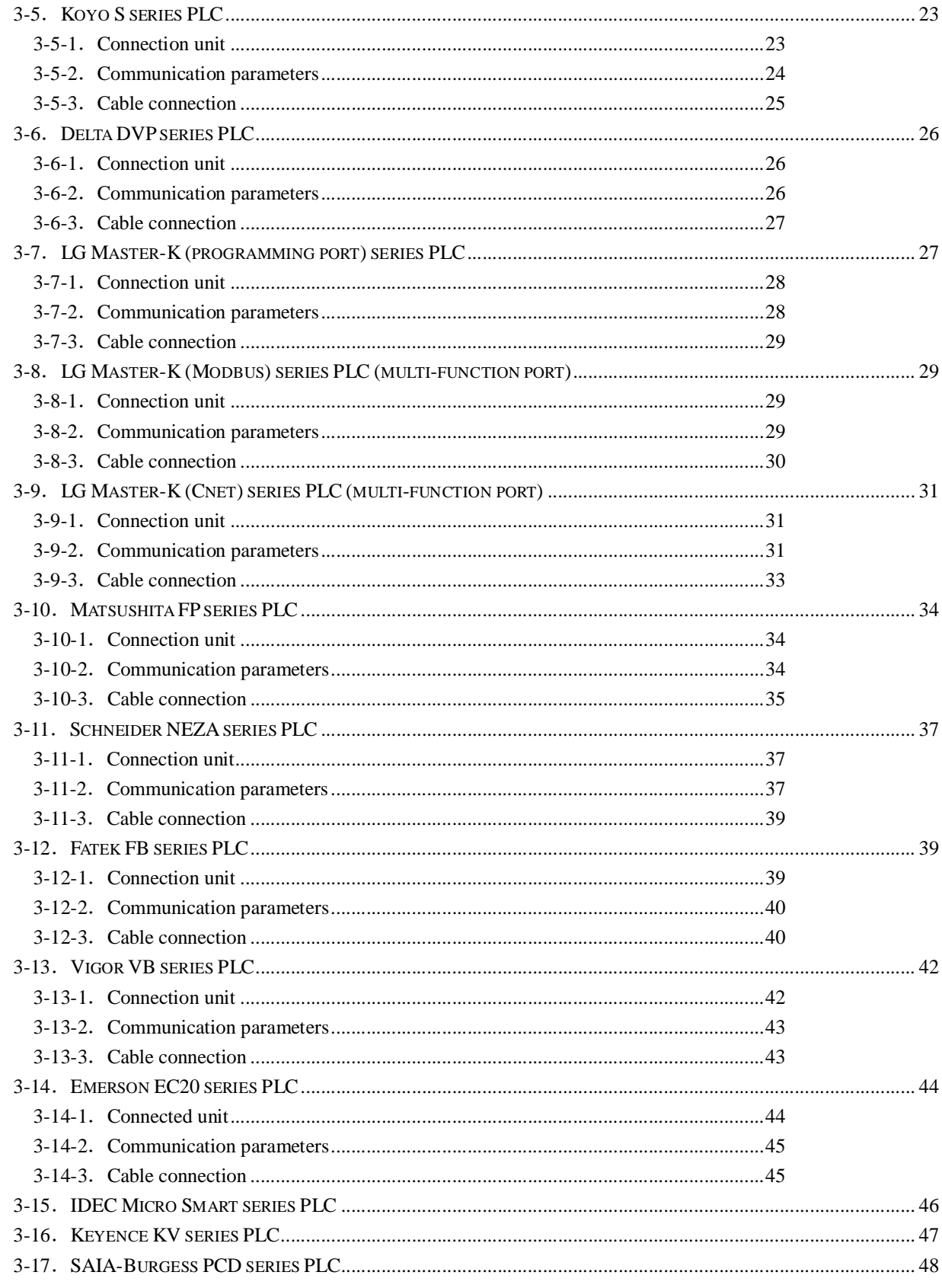

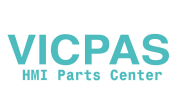

## **1 Hardware**

#### **1-1.Introduction**

OP series operate panel can control the PLC through buttons, texts, lamps.

Characteristics:

- Edit the program in OP20 software, download program via PC serial port
- Can communicate with various PLCs. Such as Mitsubishi FX series, Omron C series, Siemens S7 series, Koyo SG series and so on
- **Password function**
- **Built-in RTC**
- OP can display dynamic text
- Alarm function
- All the buttons can be defined as multi-function
- STN LCD with backlight
- $\blacksquare$  Protection level is up to IP65
- $\blacksquare$  Support bmp picture displaying

#### **1-2.General specifications**

#### **1. Electrical spec**

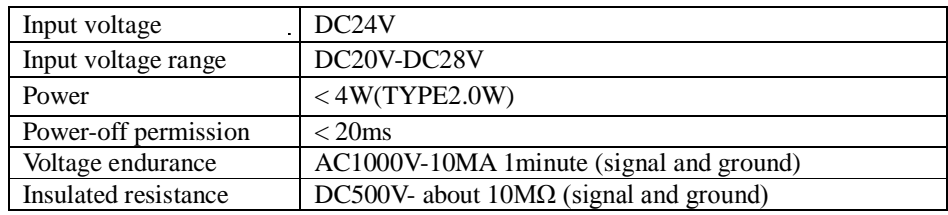

#### **2.Environment**

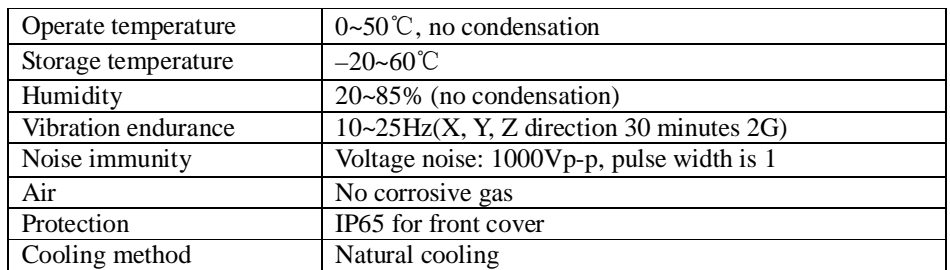

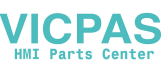

### **1-3.Function specifications**

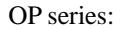

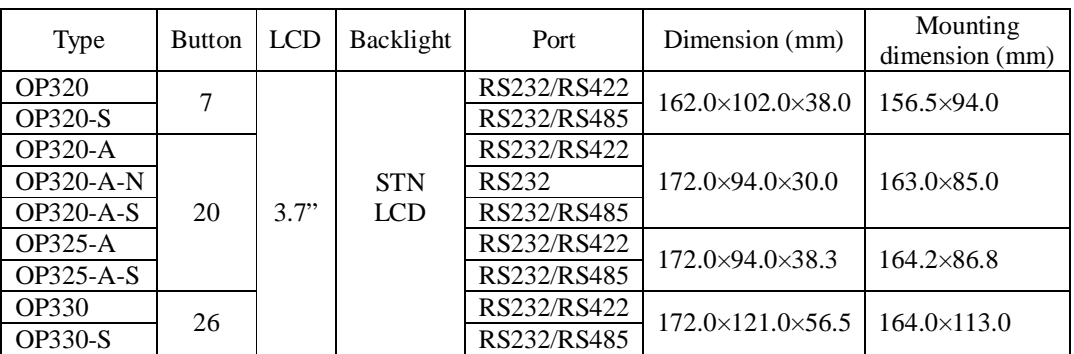

#### **1-3-1.OP320/OP320-S**

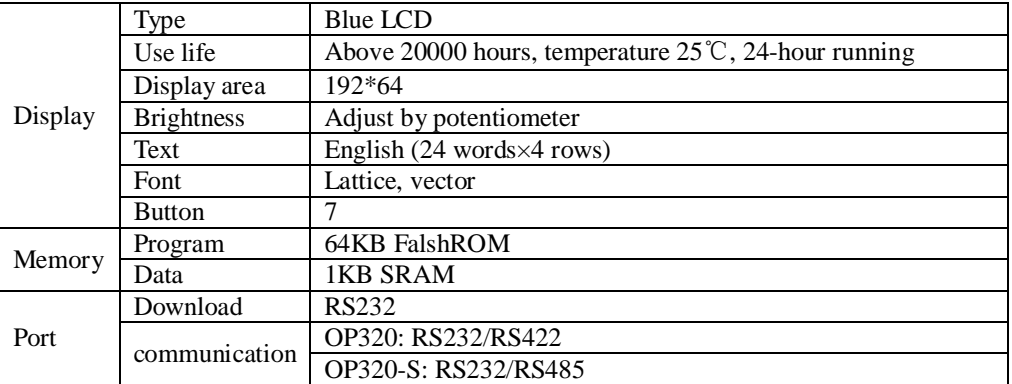

#### **1-3-2.OP320-A/OP320-A-N/OP320-A-S**

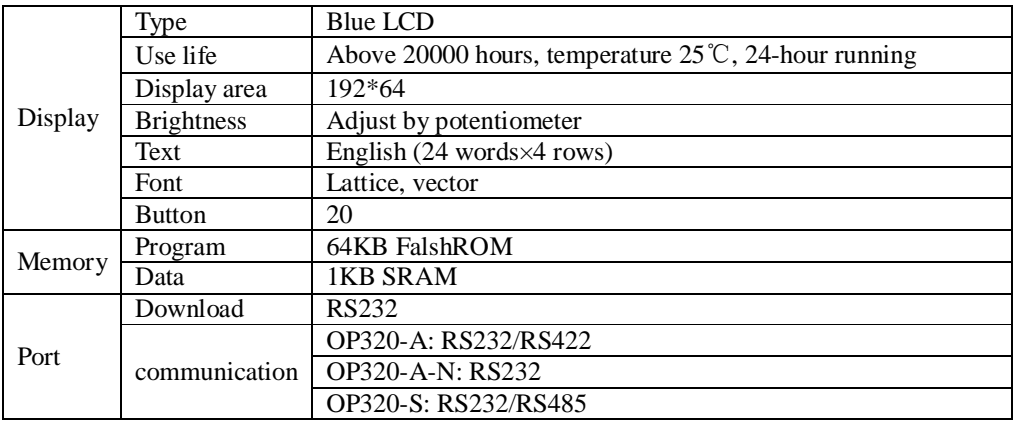

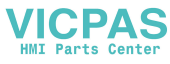

#### **1-3-3.OP325-A/OP325-A-S**

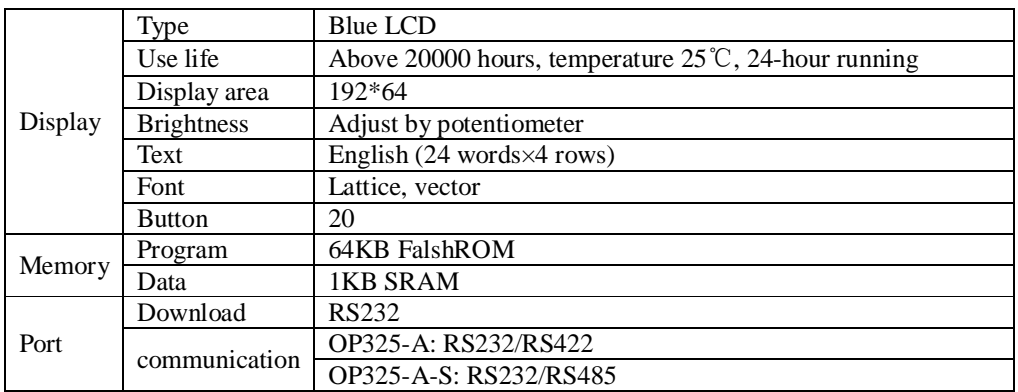

#### **1-3-4.OP330/OP330-S**

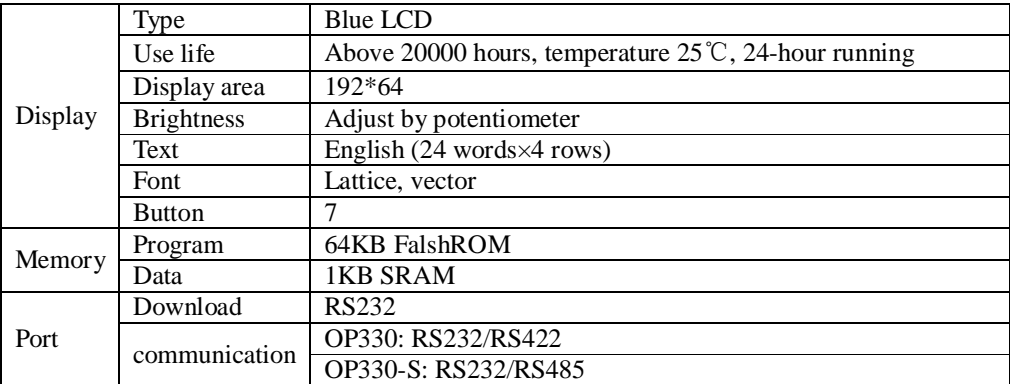

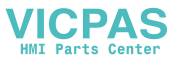

#### **1-4.Part**

Take OP320-A for example:

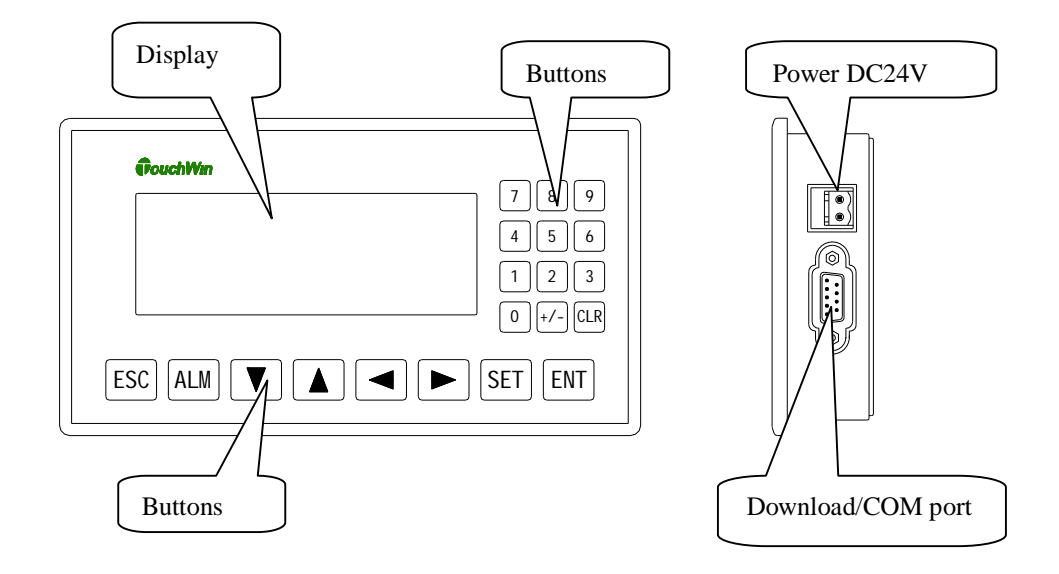

Note:

- (1) There is a potentiometer at the reverse side of OP cover. It can adjust the LCD brightness. Please rotate it with the screw. The LCD backlight will be OFF if there are no any operations for 3 mintues.
- (2) The diagram is only for your reference, each type please see the real product.

6

#### **1-5.Button function**

The buttons on the OP panel can be defined as many functions. They can instead of the buttons on the control machine which has long using life and better touch feeling.

Besides, these buttons can be defined to special function such as set on /off bit, screen jump. If no need special functions, the buttons will execute basic functions: set the value of register, reset original screen, page up/down.

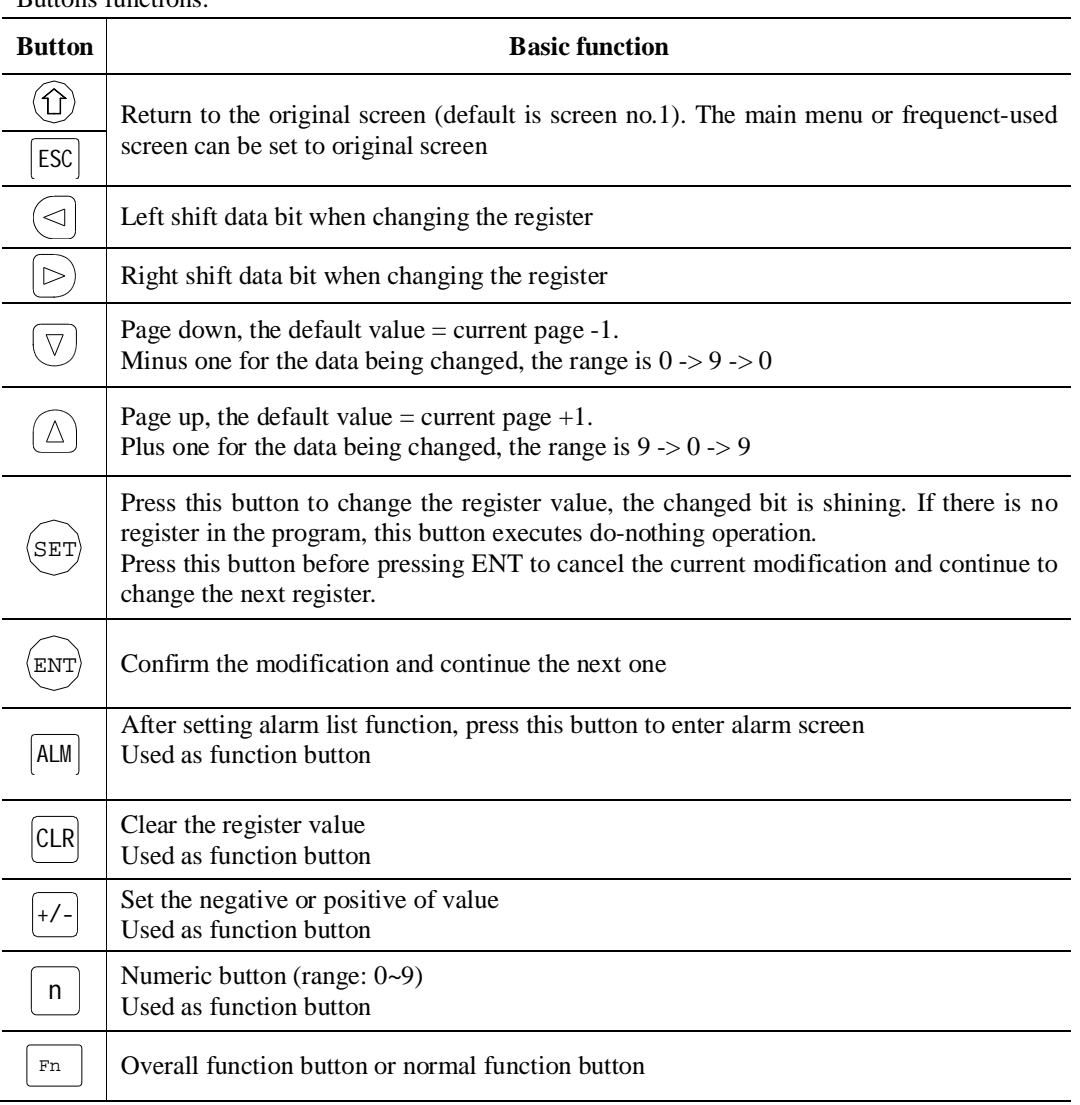

Buttons functions:

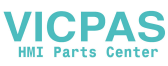

#### **1-6.Port and download connection**

#### **1-6-1.Port**

| OP320, OP320-A,<br>OP325-A, OP330 |                |            |  | $OP320-A-N$ |                             |            |  | OP320-S, OP320-A-S,<br>OP325-A-S, OP330-S |                |            |  |
|-----------------------------------|----------------|------------|--|-------------|-----------------------------|------------|--|-------------------------------------------|----------------|------------|--|
|                                   | Pin            | Name       |  |             | Pin                         | Name       |  |                                           | Pin            | Name       |  |
|                                   |                | $TD+$      |  |             |                             |            |  |                                           |                | $TD+$      |  |
|                                   | $\mathfrak{D}$ | <b>RXD</b> |  |             | $\mathcal{D}_{\mathcal{L}}$ | <b>RXD</b> |  |                                           | $\mathfrak{D}$ | <b>RXD</b> |  |
|                                   | 3              | <b>TXD</b> |  |             | 3                           | <b>TXD</b> |  |                                           | $\mathcal{R}$  | <b>TXD</b> |  |
|                                   | 4              |            |  |             | 4                           |            |  |                                           | 4              |            |  |
|                                   | 5              | <b>GND</b> |  |             | 5                           | <b>GND</b> |  |                                           | 5              | <b>GND</b> |  |
|                                   | 6              | TD-        |  |             | 6                           |            |  |                                           | 6              | TD-        |  |
|                                   | $\overline{ }$ |            |  |             | ┑                           |            |  |                                           |                |            |  |
|                                   | 8              | $RD-$      |  |             | 8                           |            |  |                                           | 8              | B          |  |
|                                   | 9              | $RD+$      |  |             | 9                           |            |  |                                           | $\mathbf Q$    | А          |  |
|                                   |                |            |  |             |                             |            |  |                                           |                |            |  |

OP series has a DB9 port. It can download program and communicate with other devices.

#### **1-6-2.Download connection**

Please use OP cable to connect OP 9-pin port and PC serial port. The cable can be also used to connect OP and PLC.

#### **OP and PC connection diagram:**

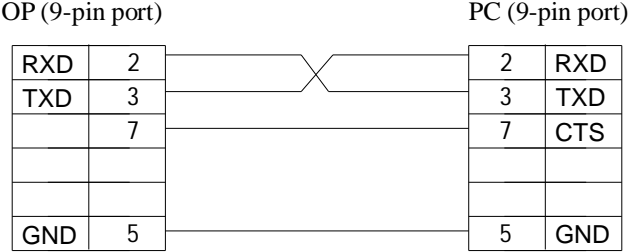

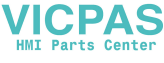

#### **1-7.Dimension and installation**

#### **1-7-1.Dimension**

Unit: mm

■ OP320, OP320-S

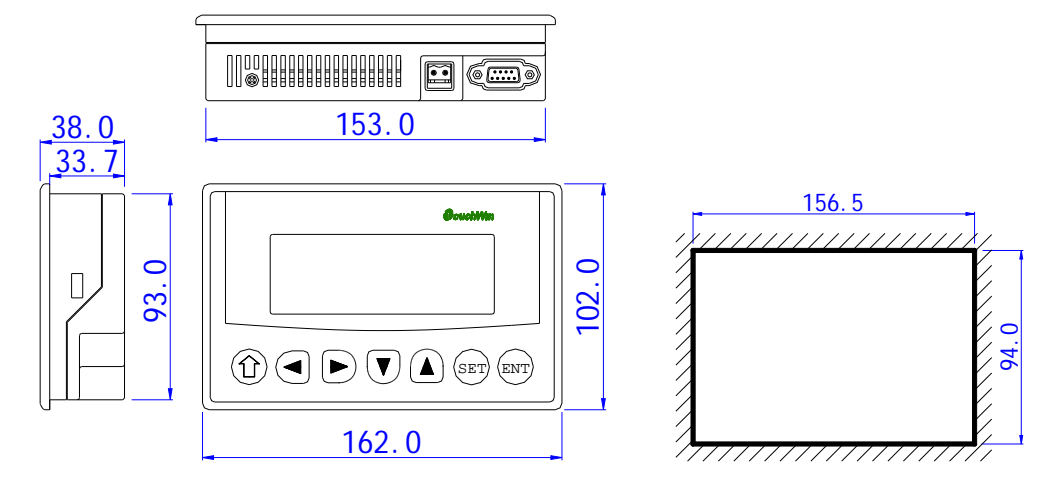

■ OP320-A, OP320-A-N, OP320-A-S

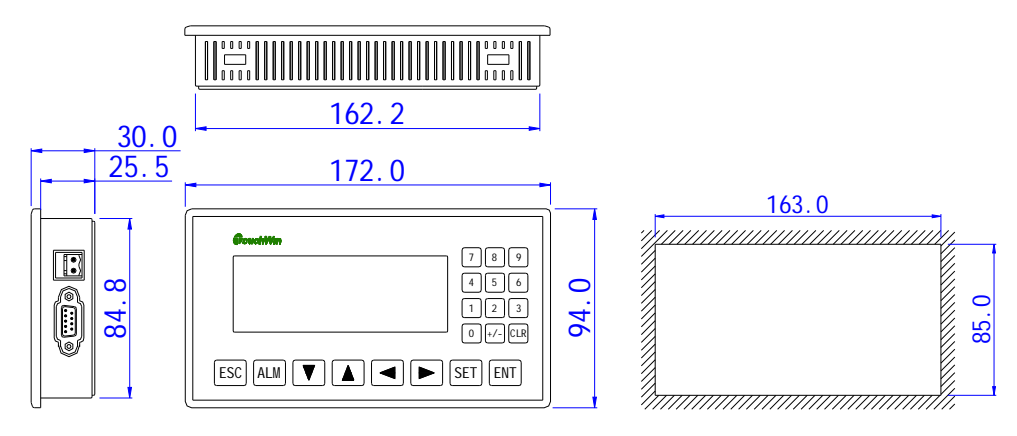

■ OP325-A, OP325-A-S

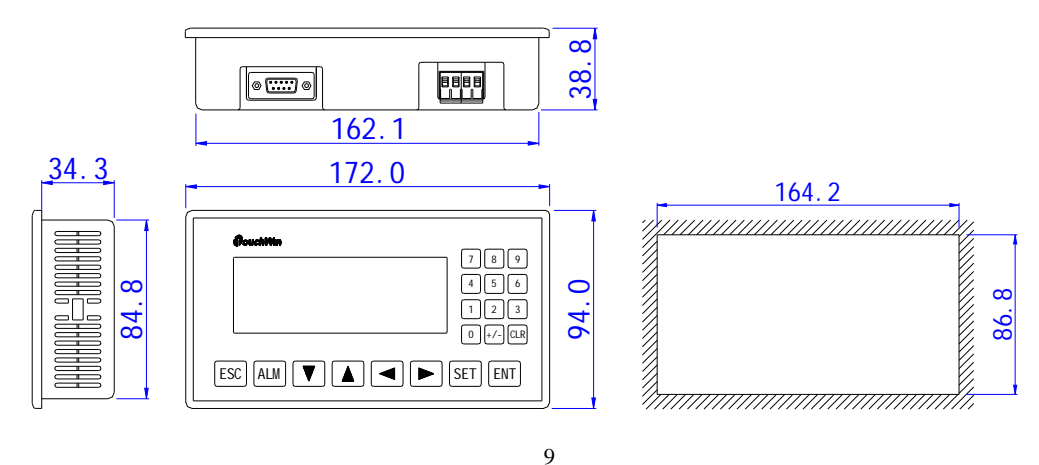

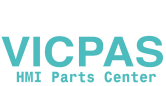

#### ■ OP330, OP330-S

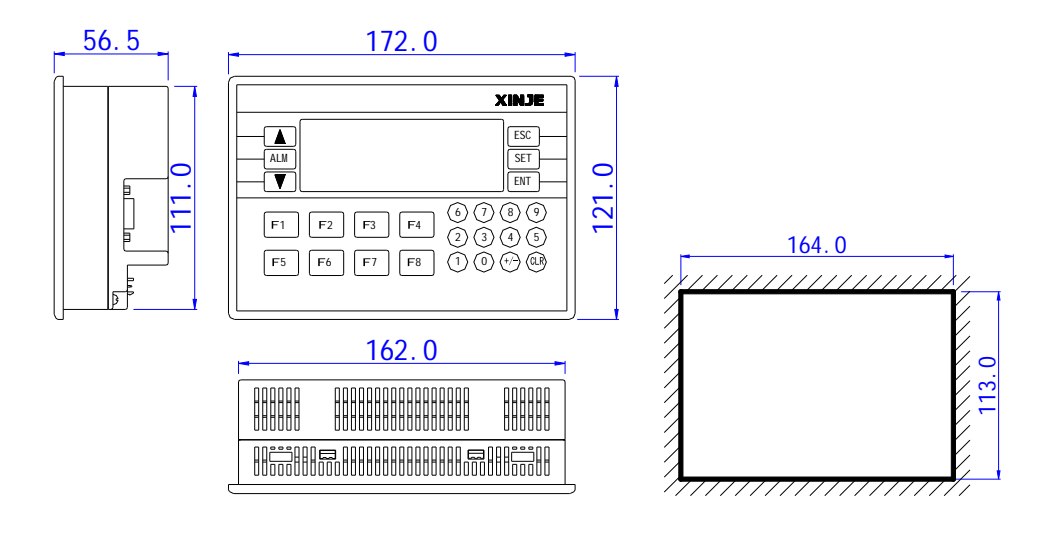

#### **1-7-2.Installation**

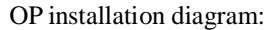

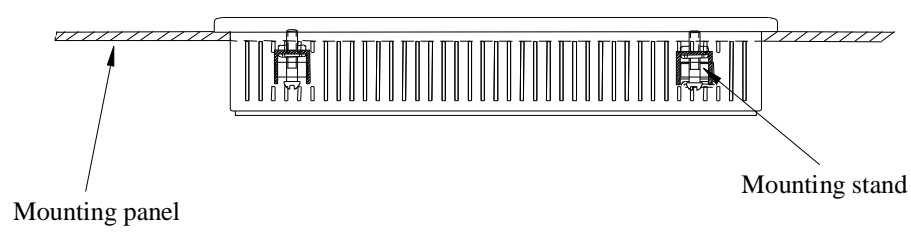

Mounting steps:

- (1) Make a mounting hole on the mounting panel
- (2) Put the bottom of OP into the hole
- (3) Mount the mounting stand into the fixing hole
- (4) Tighten the 4 screws in the fixing hole

#### Note:

- 1. Make sure the mounting hole will not hurt the OP surface. Please leave some space between hole and OP.
- 2. Don't make the screw too tight to avoid cover damage.
- 3. Please add seal ring in the hole

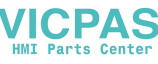

# **2 Q&A**

OP program is edited in OP20 software; please refer to OP software manual. This chapter will explain some general questions about using OP.

#### **2-1.Cannot download program**

1. The version of hardware and software must be matched. Please see the following table.

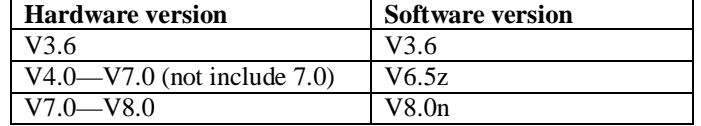

Hardware version: Please see the label at the reverse side of OP product. Software version: please see the item Help/about…. in OP20 software.

2. Check the download cable

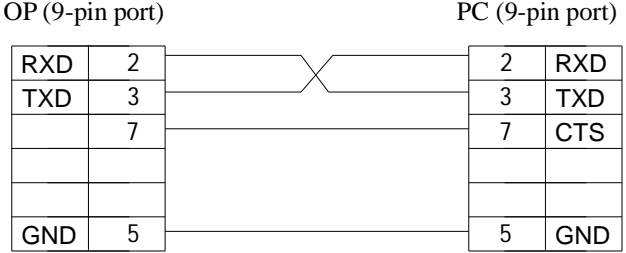

- 3. Try to download program via PC serial port.
- 4. If download program via USB-RS232 converter, it will be error sometime. Because some converter doesn't connect pin7, but OP need to connect pin7.
- 5. Open the OP20 software, click file/com port… to choose the PC serial port.

#### **2-2.Communication problem about OP and PLC**

- 1. PLC and OP is all powered on, and the cable connection is well; the PLC device choice is correct in the OP20 software. Please refer to chapter 3 for the cable connection diagram.
- 2. Check the communication parameters of PLC and OP, they must be the same.
- 3. Check the station no. especially the station no. of alarm list, register and relay.
- 4. Don't choose analog input/output in Tool/Set OP series...

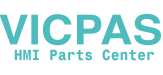

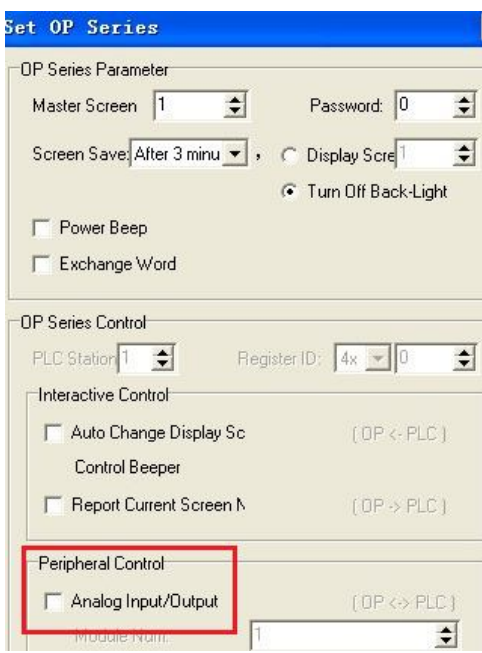

5. Contact us if they still cannot communicate.

#### **2-3.Program security**

OP program cannot be uploaded for security reason.

#### **2-4.Interactive control**

Please choose "auto change display Screen" and set register address in Tool/Set OP series… Set the register to n, OP will jump to screen No.n when power on. Then the register value will be cleared.

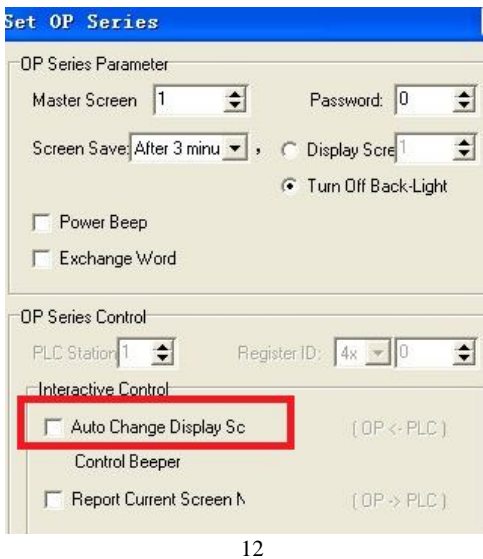

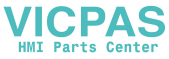

#### **2-5.Set data in sequence**

If there are many values need to set in one screen, please click each of them in sequence before downloading. Then you can set these values in sequence.

#### **2-6.Others**

- 1. When choosing Modbus or free format protocol, OP20 will have register 4x, 3x, 1x, 0x. 1x and 3x mean read only. 0x and 4x mean read and write.
- 2. OP320/OP320-A/OP325/OP330 cannot support RS485.

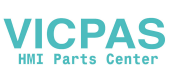

## **3 PLC connection**

This chapter will introduce the connection method of OP and PLC.

The communication steps of PLC and OP:

- 1. Choose the PLC type communicating with OP. Check if the communication parameters of OP and PLC are the same. The station no. of each part in the OP program should be same to PLC.
- 2. Please disconnect the OP cable with PC after finish the downloading.
- 3. Connect OP and PLC with PLC cable, power on them, OP starts to work.

#### **3-1.Xinje XC series PLC**

#### **3-1-1.Connection unit**

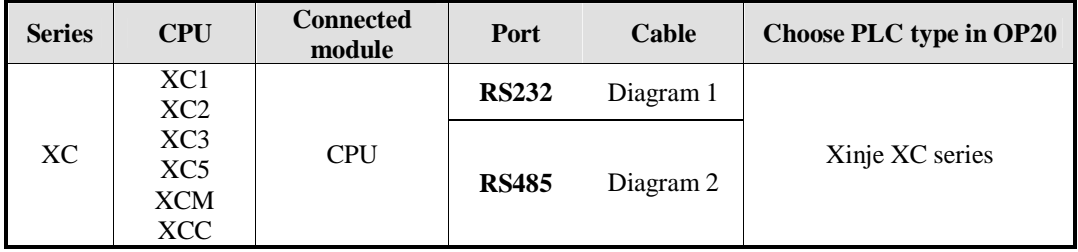

#### **3-1-2.Communication parameter**

#### **OP software default settings:**

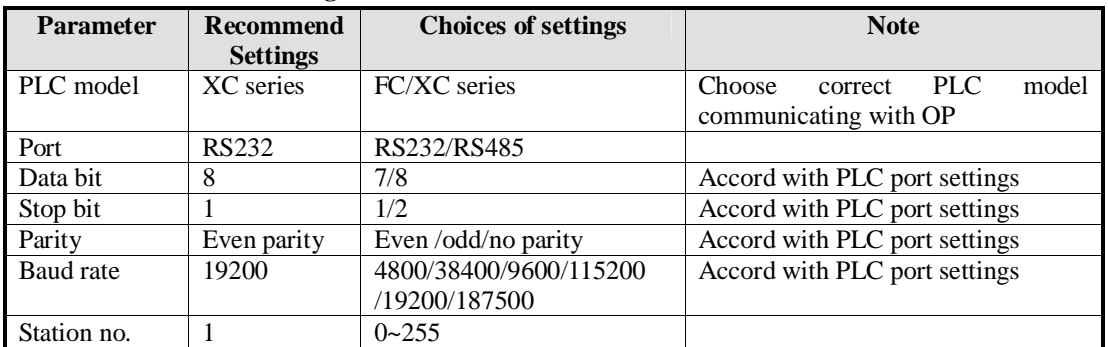

Default communication parameters of Xinje XC series PLC: 19200, 8, 1, even parity, station no.1.

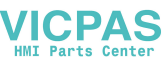

#### **PLC software settings:**

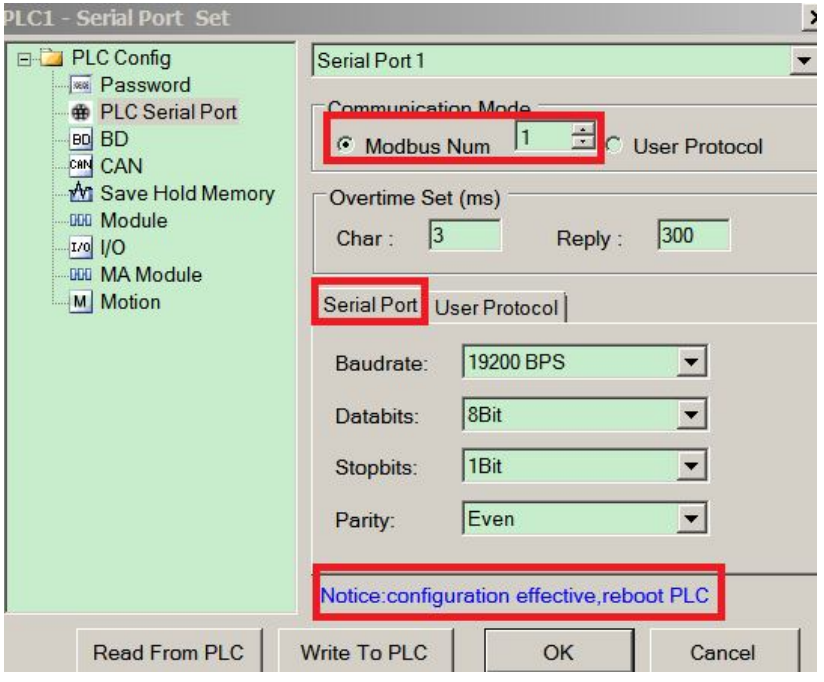

#### **3-1-3.Cable connection**

#### **1. Direct connect to XC series PLC CPU (RS232 port)**

XC series PLC CPU OP RS232 port (PORT1 or PORT2) 9-pin D-type female port 8-pin round port

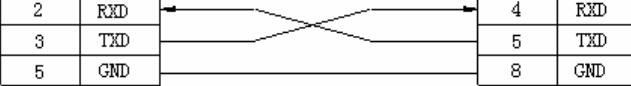

(Diagram 1: fit for OP all series)

PLC port:

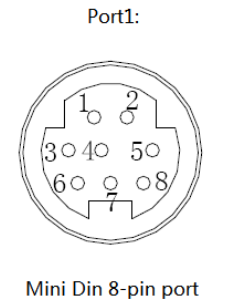

Port2:

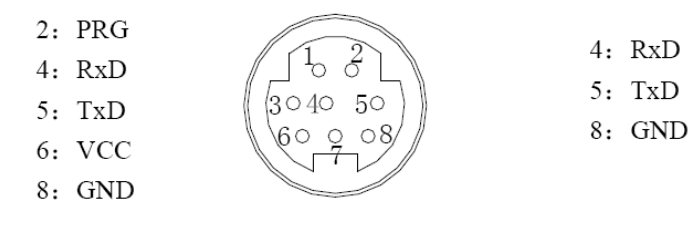

Mini Din 8-pin port

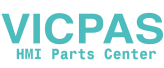

#### **2. Direct connect to XC series PLC CPU (RS485 port)**

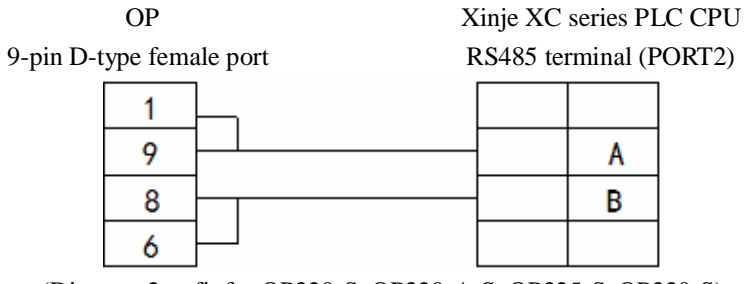

#### (Diagram 2— fit for OP320-S, OP320-A-S, OP325-S, OP330-S)

#### **3. Connect PLC via XC-COM-BD (RS232)**

#### OP XC-COM-BD

9-pin D-type female port RS232 8-pin port

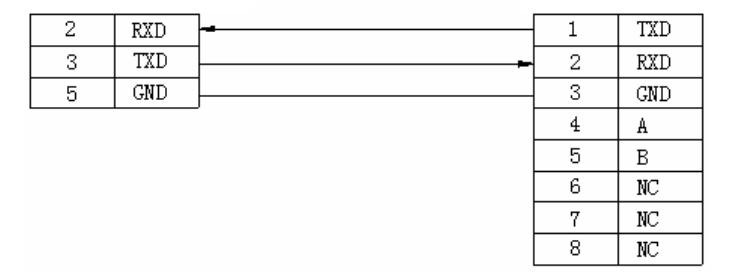

(Diagram 3— fit for OP all series)

#### **4. Connect PLC via XC-COM-BD ( RS485)**

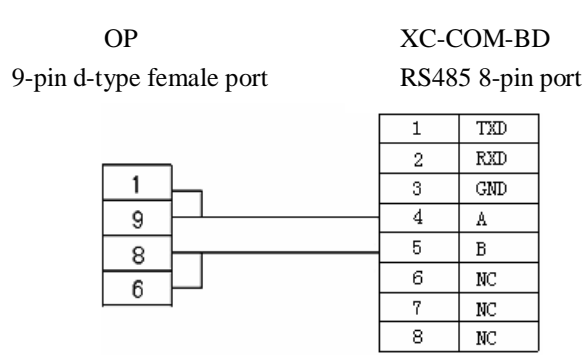

(Diagram 4— fit for OP320-S, OP320-A-S, OP325-S, OP330-S)

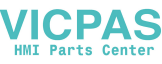

#### **3-2.Mitsubishi FX series PLC**

#### **3-2-1.Connection unit**

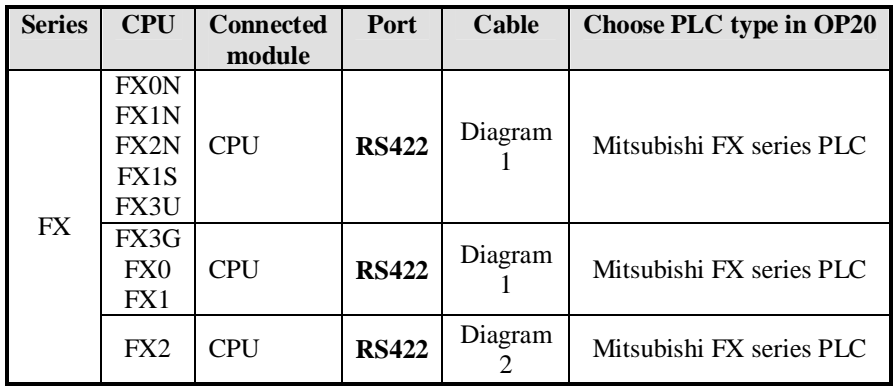

#### **3-2-2.Communication parameters**

#### **OP default settings**

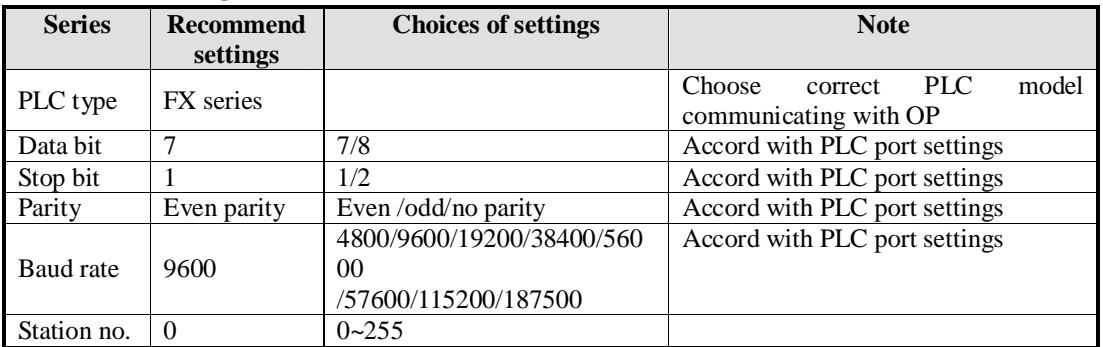

The default parameters of Mitsubishi FX series PLC: 9600, 7, 1, even parity, station no. 0

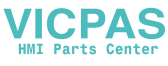

#### **PLC software settings:**

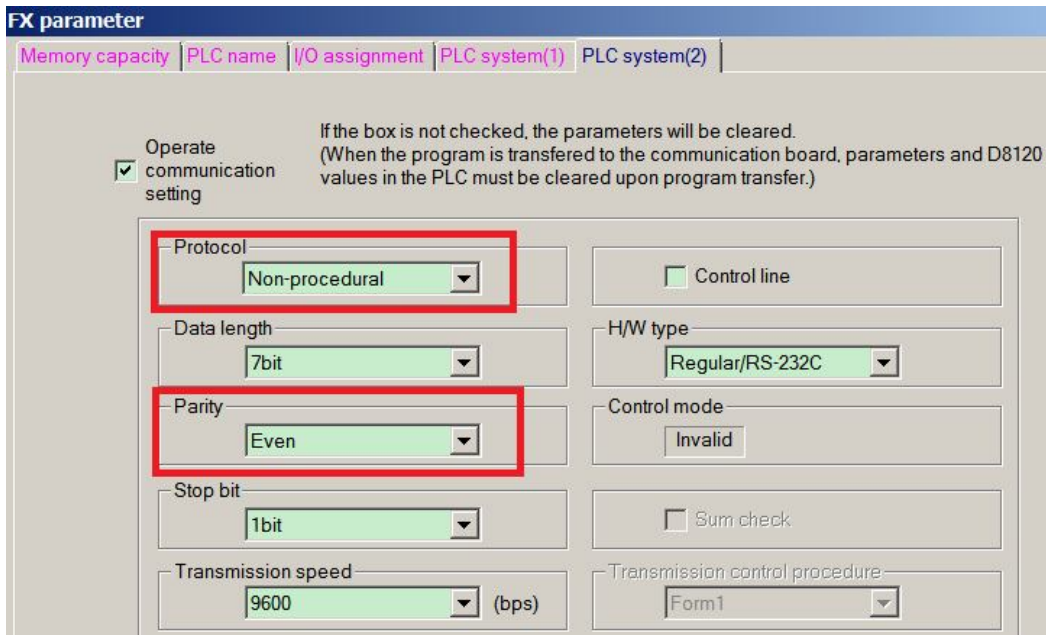

#### **3-2-3.Cable connection**

#### **1. FX1N/2N/3U/3G/1S series PLC (RS422)**

#### MITSUBISHI PLC

9-pin D-type female port 8-pin round port

OP FX series CPU RS422

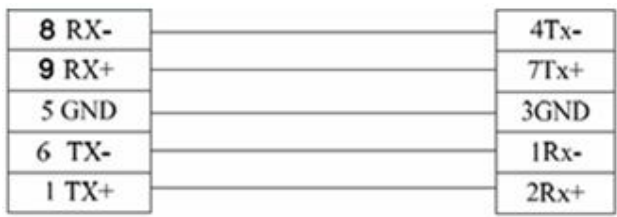

(Diagram 1— fit for OP320, OP320-A, OP325, OP330)

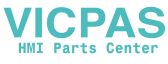

#### **2. FX2 series PLC**

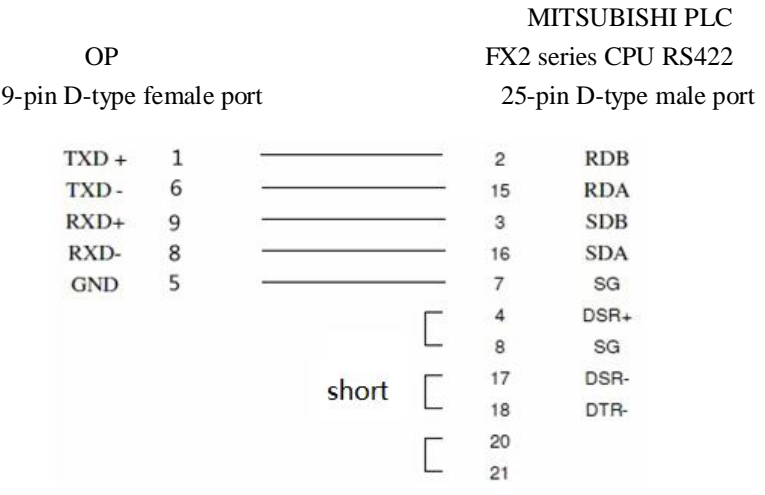

(Diagram 2— fit for OP320, OP320-A, OP325, OP330)

#### **3-3.Siemens S7-200 series PLC**

#### **3-3-1.Connection unit**

OP series can communicate with S7-200 series PLC (PPI protocol) via programming port or expansion port.

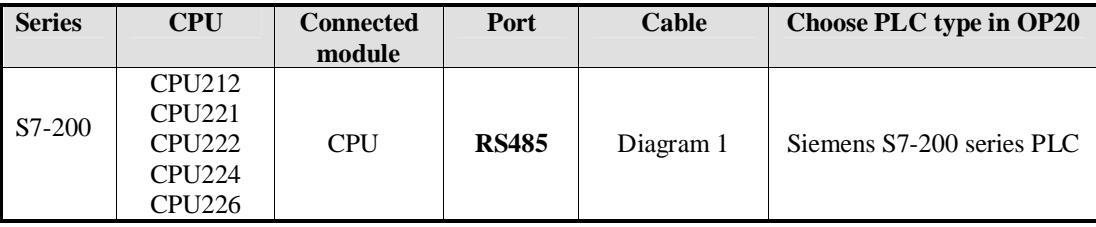

#### **3-3-2.Communication parameters**

**OP software settings**

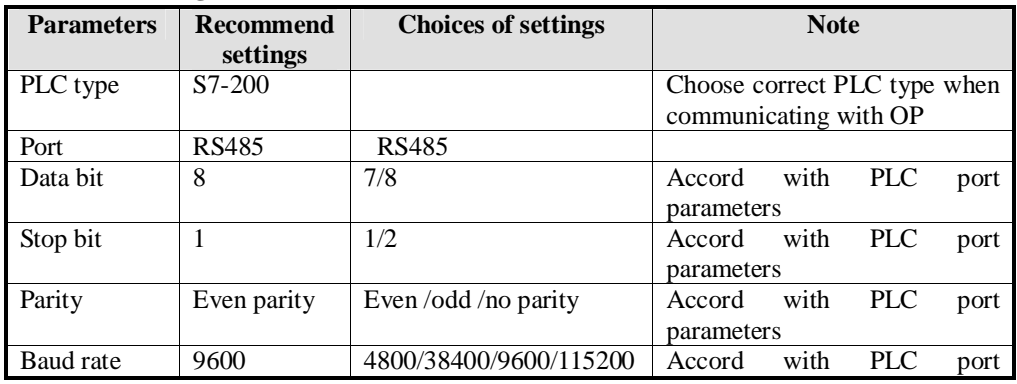

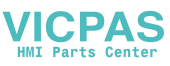

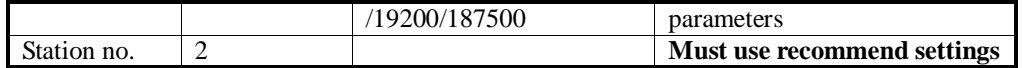

The default parameters of Siemens S7-200 series PLC: 9600, 8, 1, even parity, station no.2

#### **PLC software settings:**

#### **S7-200 communication notes:**

1. Siemens PLC register has VB(8-bit), VW(16-bit), VD(32-bit).

2. The register address is overlapped. VW address should be the times of 2; VD address should be the times of 4.

#### **3-3-3.Cable connection**

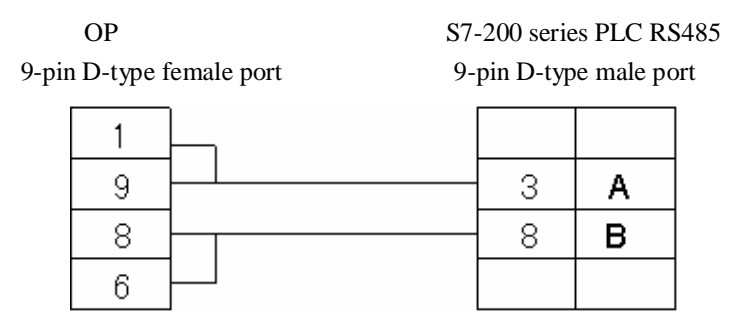

(Diagram 1— fit for OP320-A-S, OP320-S, OP330-S, OP325-S)

#### **3-4.Omron C series PLC**

OP can communicate with Omron SYSMAC series CJ/CS/CP/CPM/CQM PLC. **Note:**

- 1. CPM1A, CQM1-CPU series CPU don't have RS232 port, please configure OMRON CIF01 (RS232) adapter with them. In actual application, please use communication module C500-LK203, C120-LK201-V1, C500-LK201-V1 to finish the RS232 communication.
- 2. Please choose HostLink protocol in PLC software.
- 3. PLC start choice please set to MONITOR RUN.

#### **3-4-1.Connection unit**

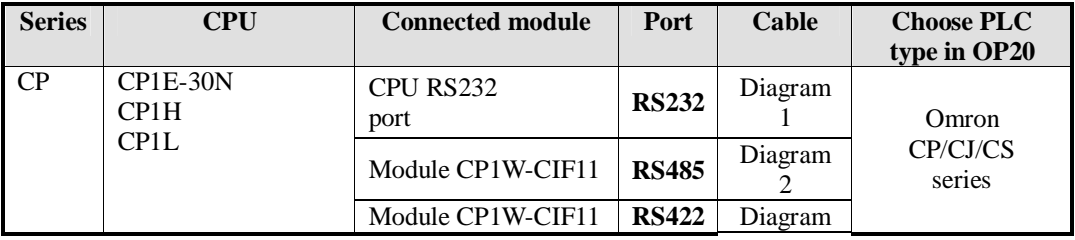

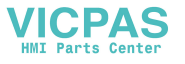

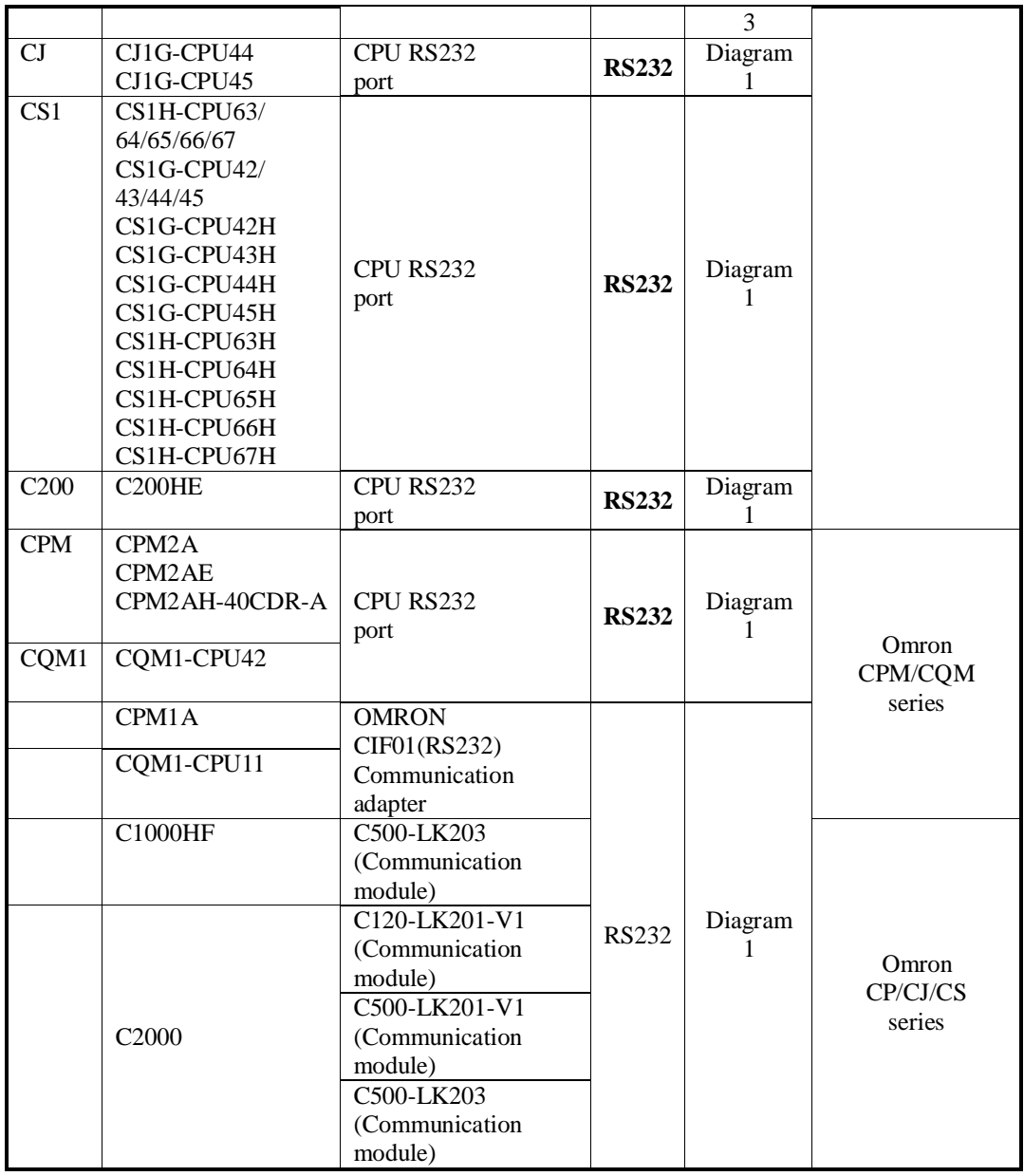

#### **3-4-2.Communication parameters**

#### **(1) Omron CP/CJ/CS series**

**OP software settings:**

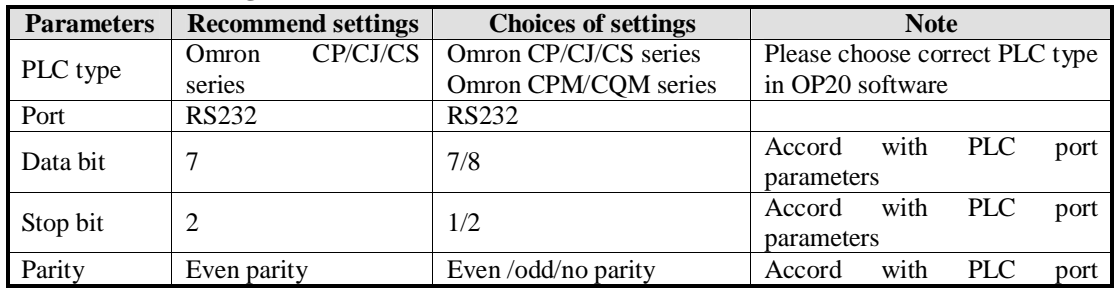

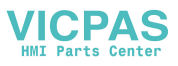

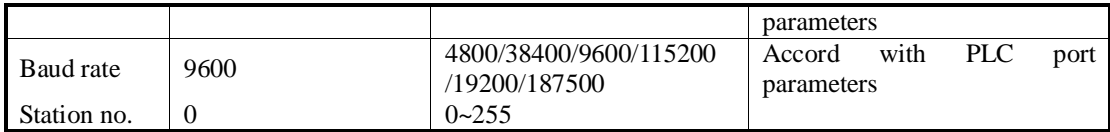

The default parameters of Omron CP/CJ/CS series: 9600, 7, 2, even parity, station no.0

#### **(2) Omron CPM/CQM series**

#### **OP software settings:**

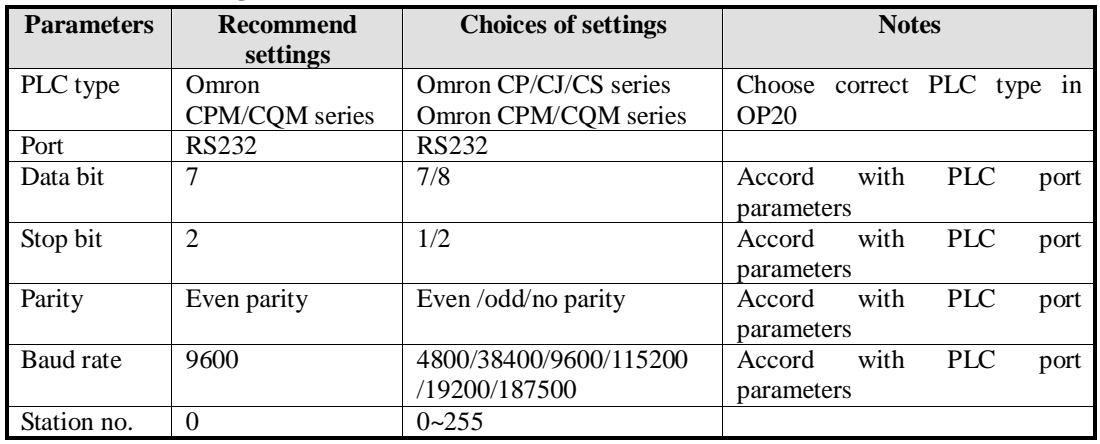

The default parameters of Omron CPM/CQM series PLC: 9600, 7, 2, even parity, station no.0

#### **3-4-3.Cable connection**

#### **1. CPU RS232:**

#### OP Omron CPM/CQM series CPU

9-pin D-type female port 9-pin D-type male port

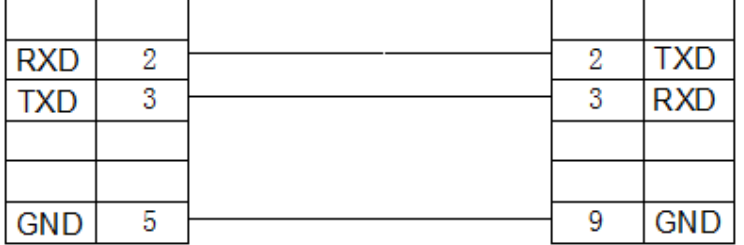

(Diagram 1— fit for OP all series)

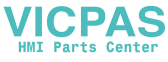

#### **2. Module CP1W-CIF11 RS485:**

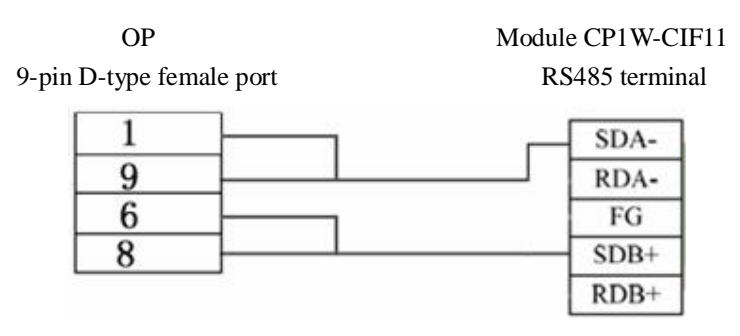

(Diagram 2— fit for OP320-A-S, OP320-S, OP330-S, OP325-S)

#### **Note: For Omron module CP1W-CIF11, please turn OFF SW1; turn ON SW2, 3, 6; turn ON or OFF SW4.**

#### **3. Module CP1W-CIF11 RS422:**

9-pin D-type female port RS422 terminal

OP Module CP1W-CIF11

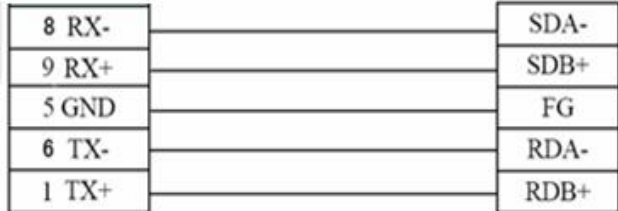

(Diagram 3— fit for: OP320, OP320-A, OP325, OP330)

#### **Note: For Omron485 module CP1W-CIF11 RS422 connection, please turn OFF SW1~6.**

#### **3-5.Koyo S series PLC**

#### **3-5-1.Connection unit**

OP can communicate with Koyo KOSTA-S series, Koyo Direct-Logic series PLC.

| <b>Series</b> | CPU            | Connected<br>module | Port         | Cable     | <b>Choose PLC type in</b><br><b>OP20</b> |
|---------------|----------------|---------------------|--------------|-----------|------------------------------------------|
| SН            | <b>SH-48RS</b> | CPU                 | <b>RS232</b> | Diagram 2 | Koyo S series                            |

**1. Koyo Kostac S series, SH\SM\SN PLC (direct connect to CPU)**

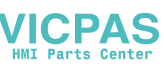

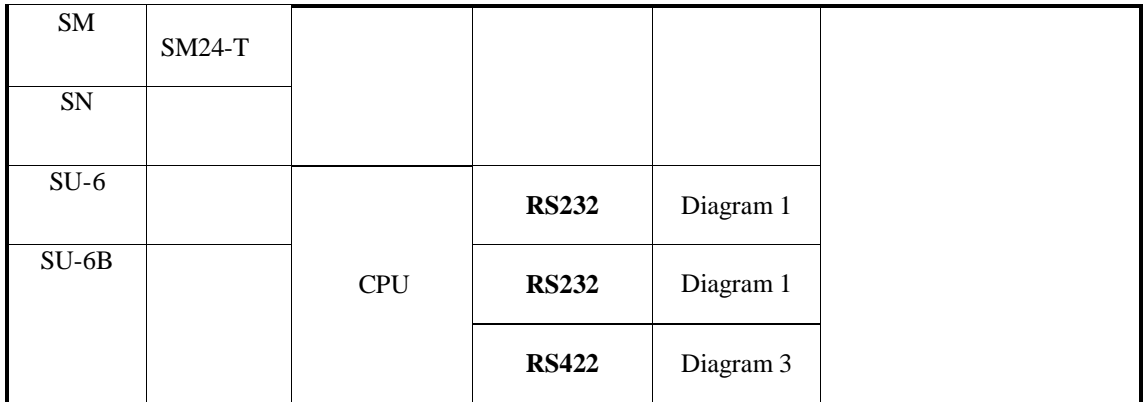

**Note:** Koyo SH-48RS doesn't have Run, Stop switch, but only one port (modular plug)

#### **2. Koyo Direct Logic series DL05, DL250 PLC (direct connect to CPU)**

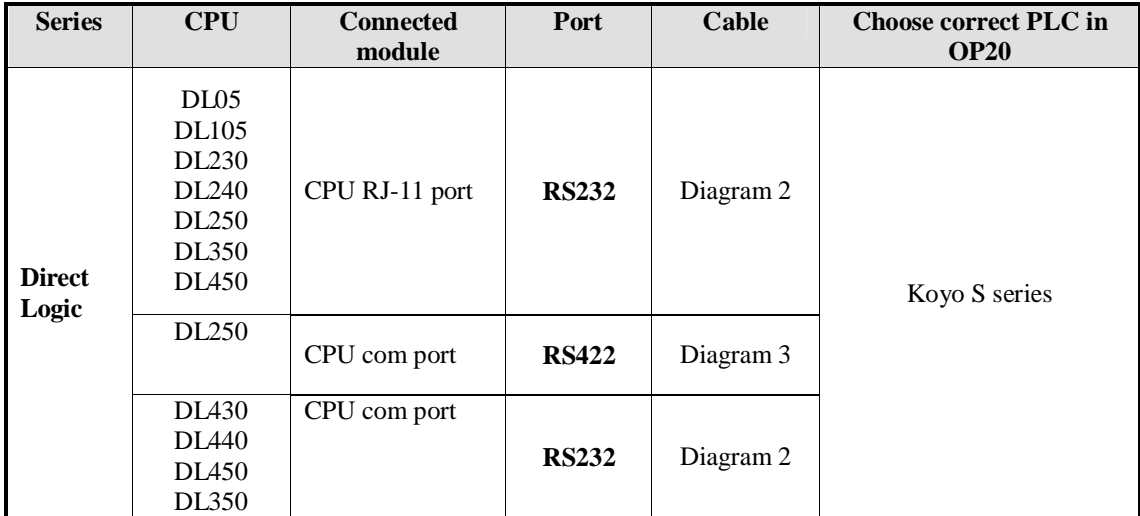

**Note:** DL250 CPU PORT2 has RS232 and RS422, please choose the correct communication cable.

#### **3-5-2.Communication parameters**

#### **OP software settings:**

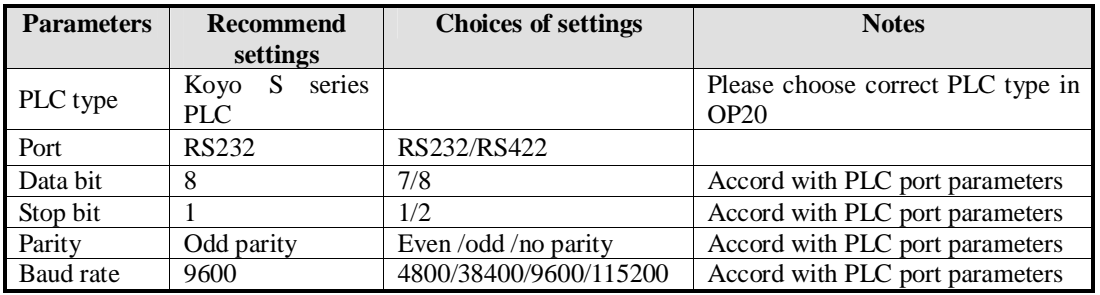

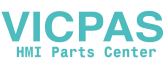

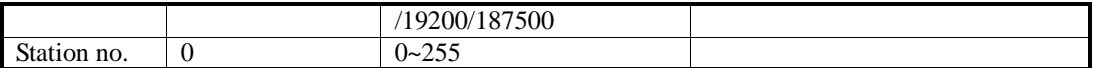

The default parameters of Koyo S series PLC: 9600, 8, 1, odd parity, station no.0

#### **PLC software settings:**

- 1. Choose K protocol, station no.1 in the software.
- 2. Koyo K procotol doesn't have station no. problem, the communication parameters cannot be changed. It is no need to change the station no. of OP. (OP20 default station no. is 0, it is not need to be changed).
- 3. The register address starts from R2000 in OP20.

#### **3-5-3.Cable connection**

#### **1. CPU or communication unit 25-pin RS232 port**

SG-8, SU-5, SU-6, SU-6B OP 350/430/440/450 RS232 port

9-pin port 25-pin port

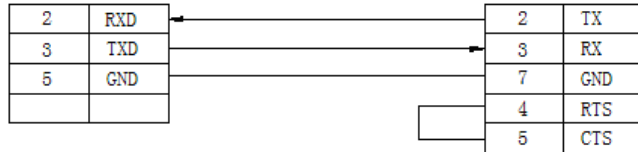

(Diagram 1— fit for OP all series)

#### **2. CPU 6-pin RJ-11 RS232 port**

OP SZ-4, DL05/105/230/250 RS232

9-pin D-type port 6-pin RJ-11 port

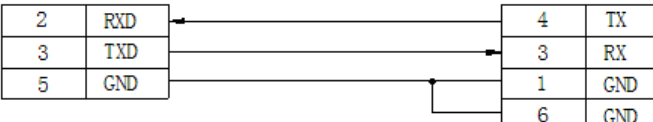

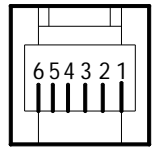

(Diagram 2— fit for OP all series)

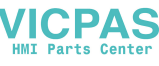

#### **3. RS422 connection:**

#### SU-6B, SG-8 (G01-DM), OP SR-21/SR-22(E-02DM-R1), DL250 9-pin D-type port RS422 15-pin SVGA port

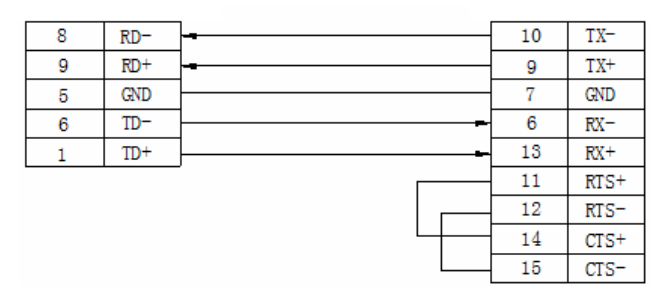

(Diagram 3— fit for OP320, OP320-A, OP325, OP330)

#### **3-6.Delta DVP series PLC**

#### **3-6-1.Connection unit**

OP can communicate with Delta DVP series PLC through PLC programming port.

| <b>Series</b>   | <b>Connected</b><br>module | <b>Port</b>               | Cable            | Choose PLC type in OP20 |  |
|-----------------|----------------------------|---------------------------|------------------|-------------------------|--|
| <b>ES/EH/EX</b> |                            | <b>RS232</b>              | Diagram 1        |                         |  |
|                 | <b>CPU</b>                 | <b>RS485</b>              | Diagram 2        |                         |  |
| SS/SA/SC/SX     |                            | <b>RS232</b><br>Diagram 1 | Delta DVP series |                         |  |
|                 |                            | <b>RS485</b>              | Diagram 2        |                         |  |

#### **3-6-2.Communication parameters**

#### **OP software settings:**

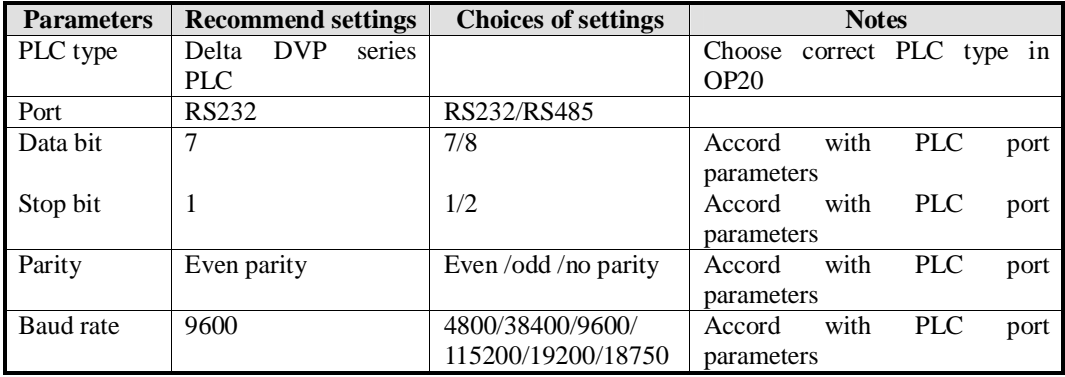

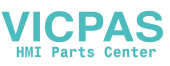

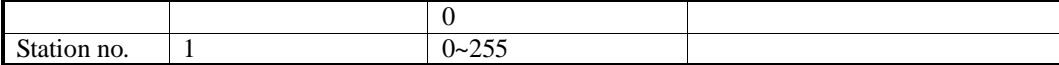

The default parameters of Delta DVP PLC: 9600, 7, 1, even parity, station no.1

#### **3-6-3.Cable connection**

#### **1. CPU RS232 port:**

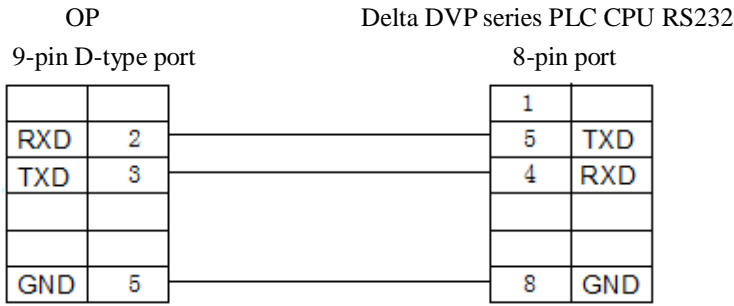

(Diagram 1— fit for OP all series)

#### **2. CPU RS485 port:**

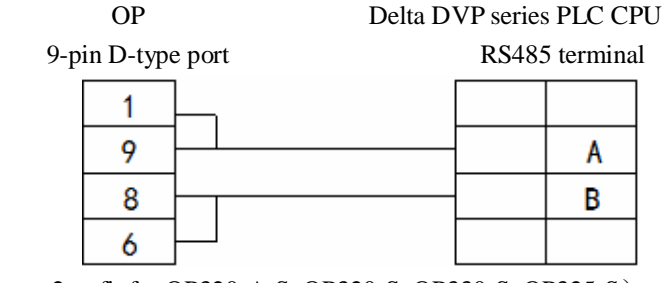

(Diagram 2— fit for OP320-A-S, OP320-S, OP330-S, OP325-S)

#### **3-7.LG Master-K (programming port) series PLC**

OP can communicate with LG Master-K series PLC.

#### **Note:**

- (1) OP can communicate with LG PLC through CPU RS232 port or expansion Cnet module.
- (2) Please add END instruction at the end of LG PLC program. Otherwise, the ERR LED will light.

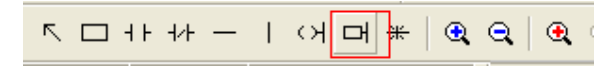

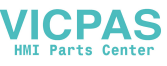

#### **3-7-1.Connection unit**

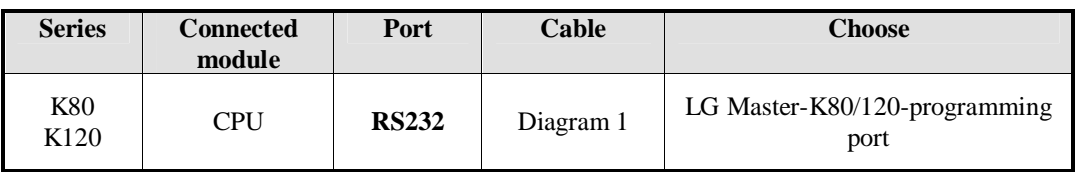

#### **3-7-2.Communication parameters**

#### **LG Master-K80/120-programming port, OP software settings**

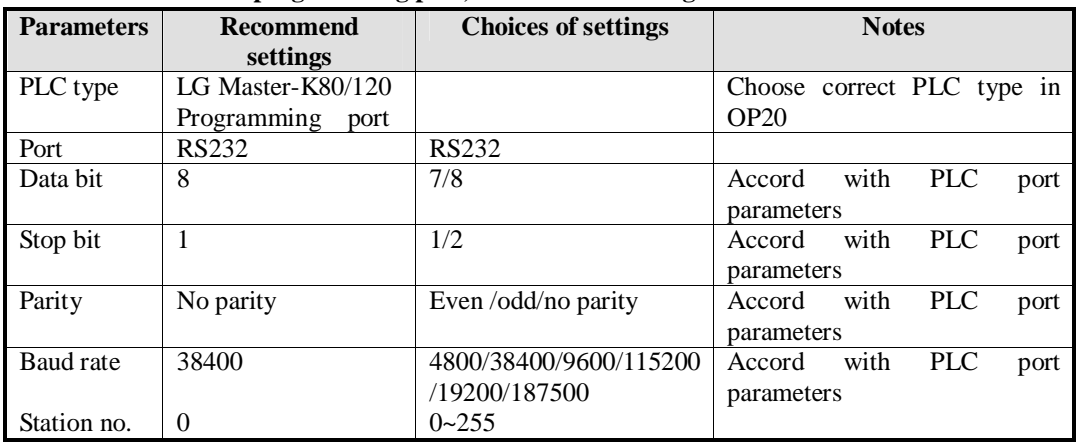

The default parameters of LG Master K PLC programming port: 38400, 8, 1, no parity, station no.0

#### **PLC software settings:**

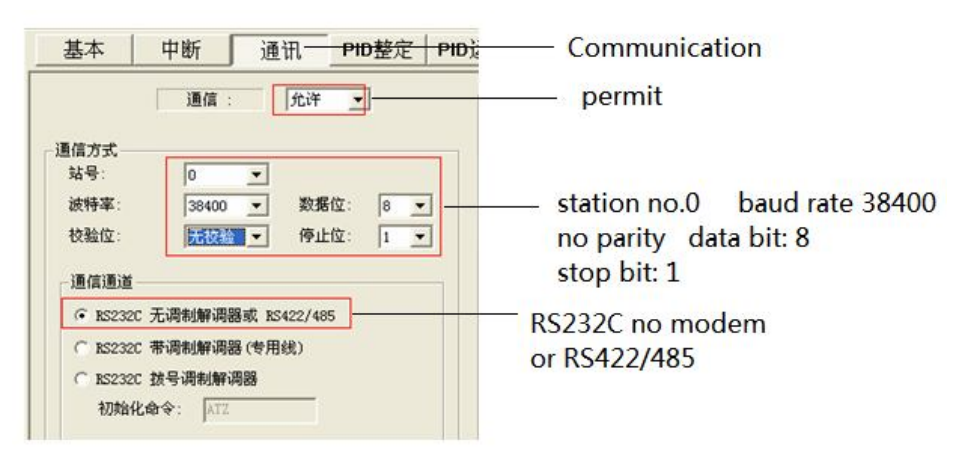

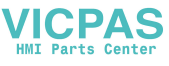

#### **3-7-3.Cable connection**

#### **CPU RS232 port:**

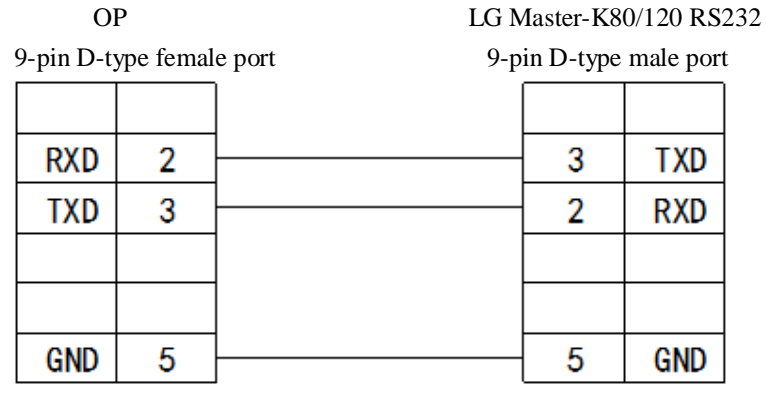

(Diagram 1— fit for OP all series)

#### **3-8.LG Master-K (Modbus) series PLC (multi-function port)**

#### **3-8-1.Connection unit**

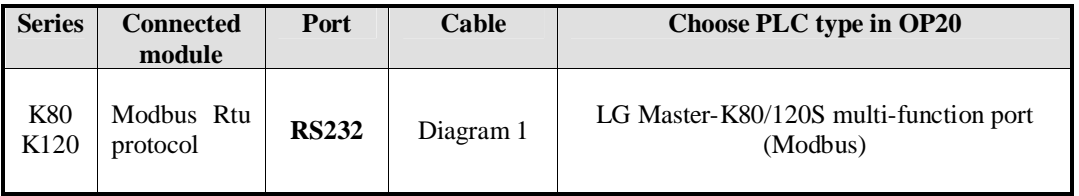

**Connect through Modbus Rtu protocol**

**Note:** For LG Master K-Modbus Rtu, please turn ON switch 2 and turn OFF switch 1. (it is no need to change the switch for LG Master KxxxS programming port).

#### **3-8-2.Communication parameters**

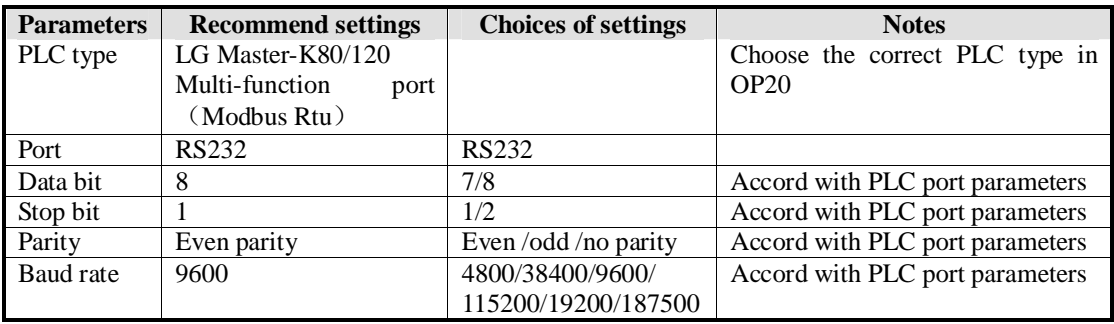

#### **LG Master-K80/120(Modbus Rtu)series PLC OP software settings:**

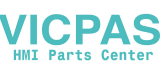

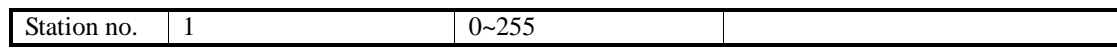

The default parameters of LG Master K-Modbus : 9600, 8, 1, even parity, station no.1

#### **PLC settings:**

**Note:** (1) Turn on PLC switch BUILT-IN CNET

(2) Please choose Modbus Slave protocol

#### **RS232 communication**

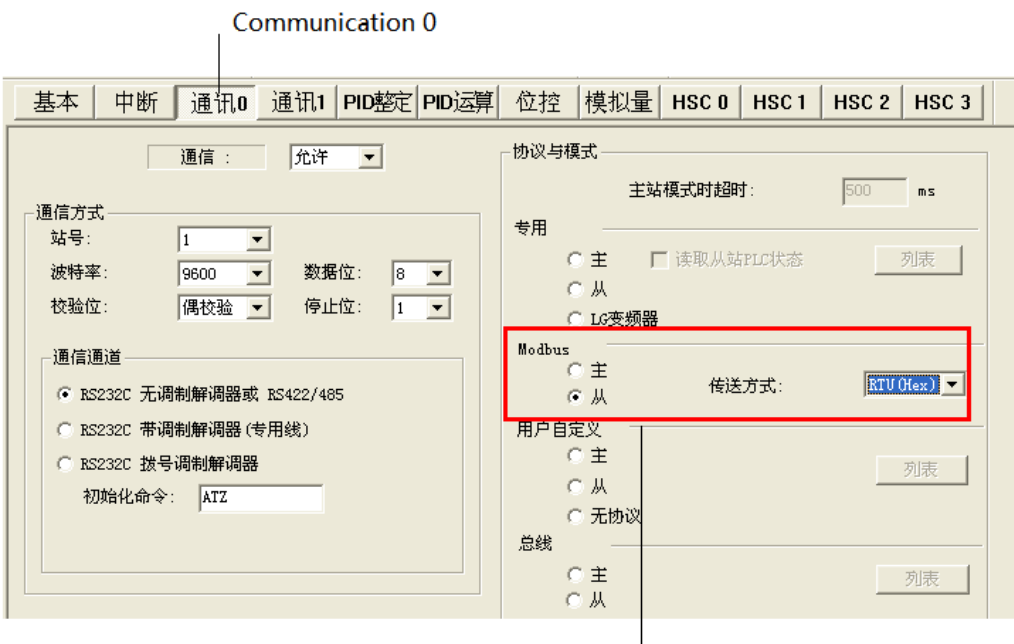

Modbus: slave Transmission mode: RTU(Hex)

#### **3-8-3.Cable connection**

#### **1. LG Modbus Rtu RS232:**

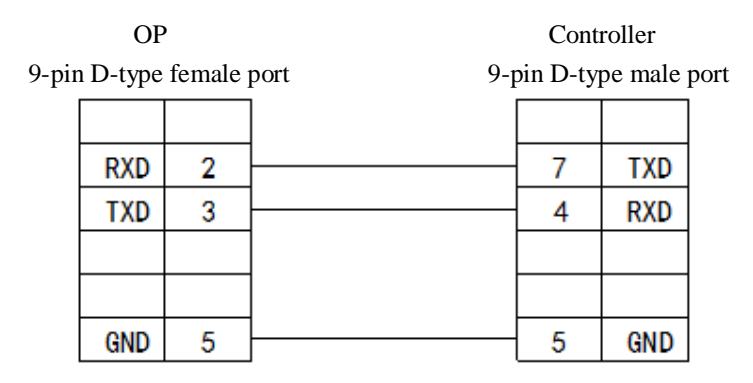

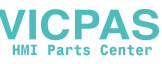

#### (fit for : OP all series)

#### **2. LG Modbus Rtu RS485:**

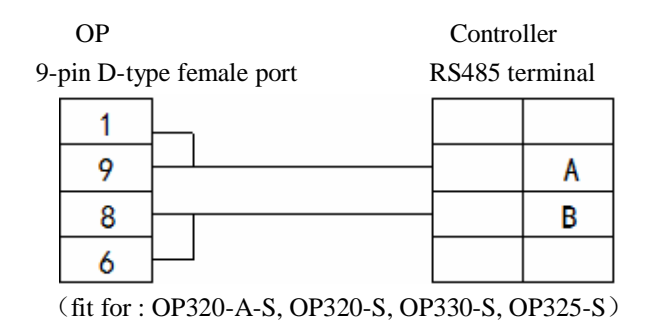

#### **3-9.LG Master-K (Cnet) series PLC (multi-function port)**

#### **3-9-1.Connection unit**

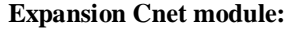

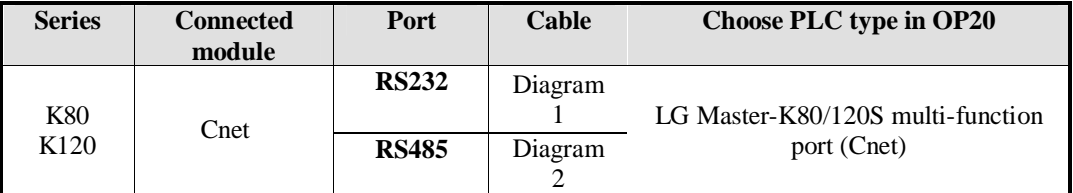

**Note:** 

(1) For LG Master K-cnet, please turn ON switch 2 and turn off switch 1. (It is no need to change the switch of LG Master KxxxS)

(2)LG Master KxxxS programming port cannot support RS485. Cnet can support RS485.

#### **3-9-2.Communication parameters**

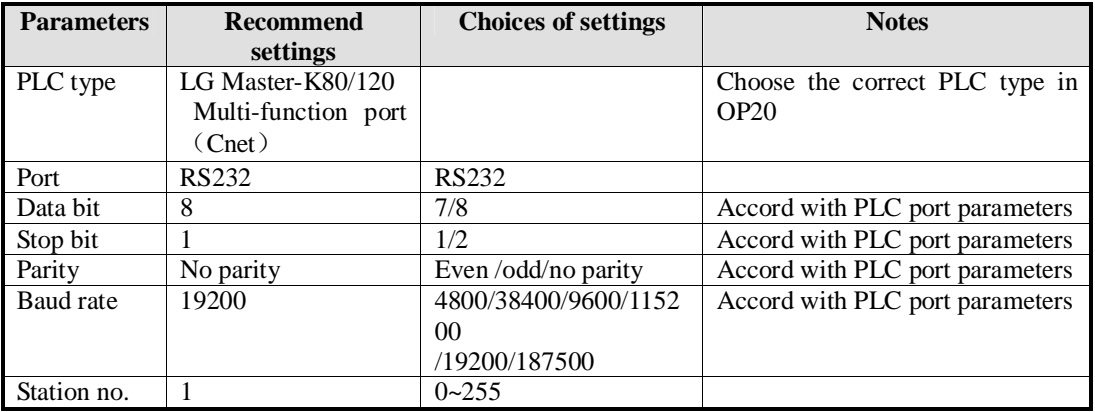

#### **LGMaster-K80/120(Cnet)PLC OP software settings**

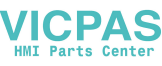

The default parameters of LG Master K-cnet: 19200, 8, 1, no parity, station no.1

#### **PLC settings**

**Notes:** (1) Turn ON switch BUILT-IN CNET of PLC.

(2) Please choose special slave procotol. (Cannot choose Modbus slave).

#### **RS232**

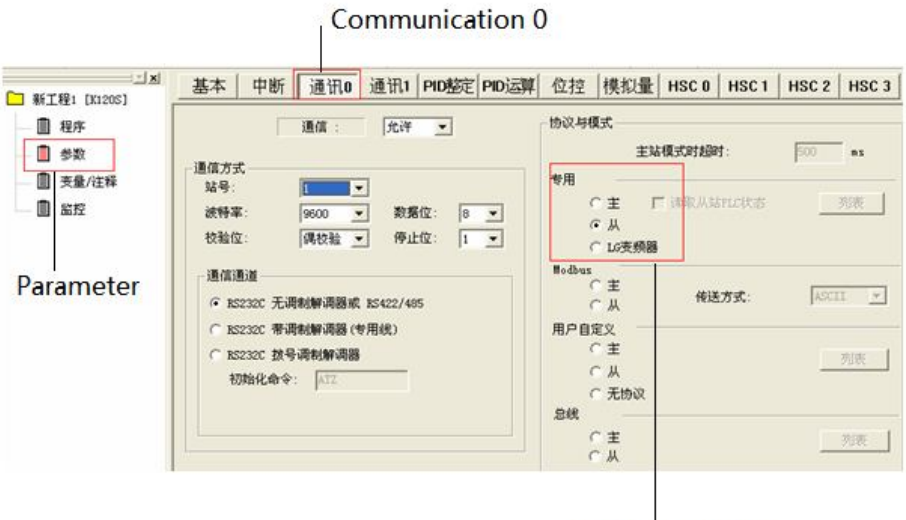

**Dedication: slave** 

#### **RS485**

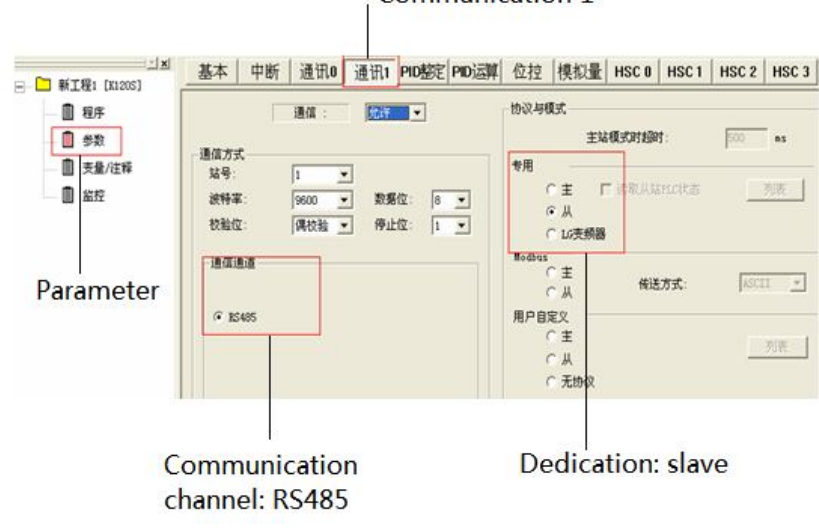

### Communication 1

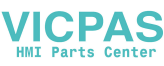

#### **3-9-3.Cable connection**

#### **1. CPU(or expansion Cnet module)**

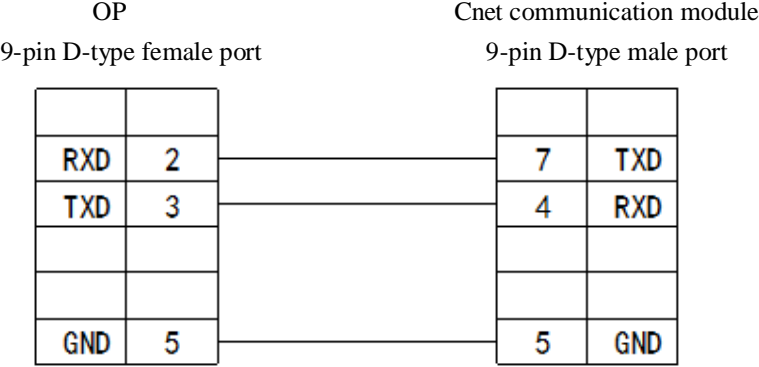

(Diagram 1— fit for OP all series)

**Note:** (1) Turn ON switch BUILT-IN CNET of PLC.

(2) Choose CNet port when making new PLC program.

#### **2. RS485 connection:**

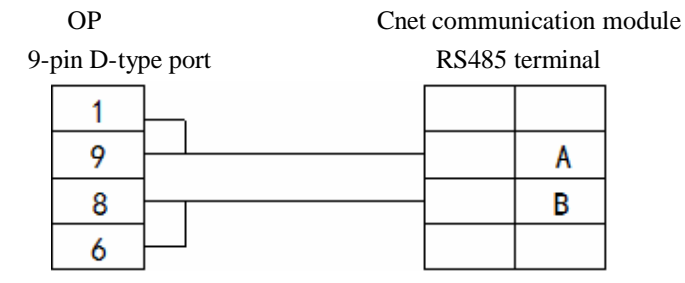

(Diagram 2— fit for OP320-A-S, OP320-S, OP330-S, OP325-S)

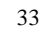

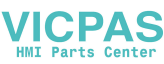

#### **3-10.Matsushita FP series PLC**

OP can communicate with Matsushita FP series PLC through programming port or expansion port.

#### **3-10-1.Connection unit**

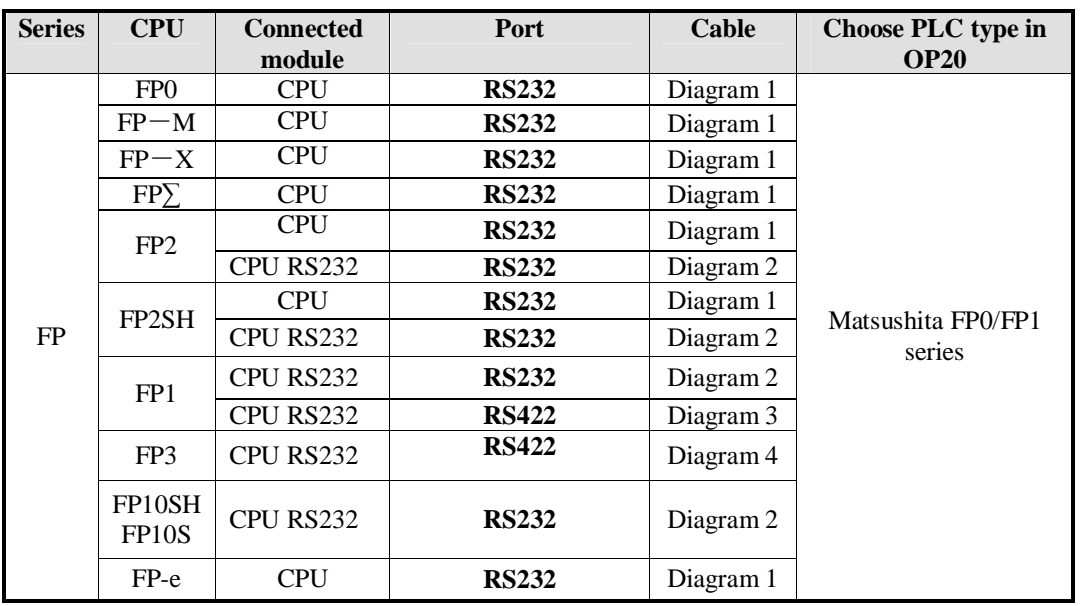

**Note:** Only FP0-CXXCXX has RS232 port.

#### **3-10-2.Communication parameters**

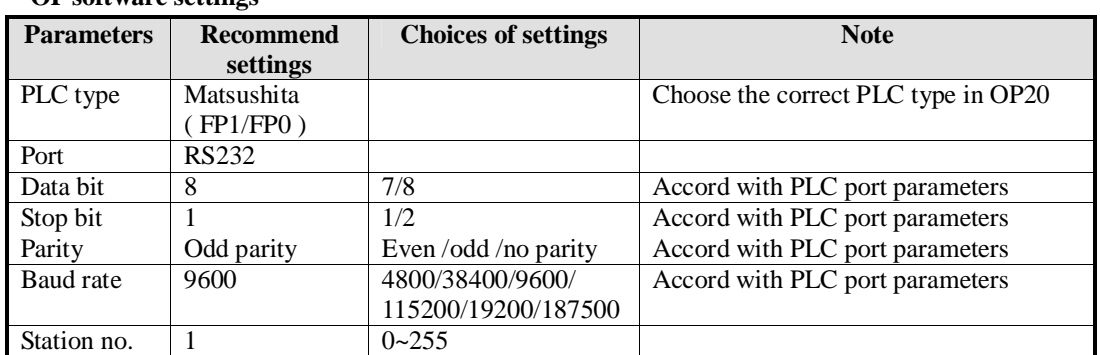

#### **OP software settings**

The default parameters of Matsushita FP series PLC: 9600, 8, 1, odd parity, station no.1

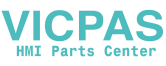

#### **PLC settings**

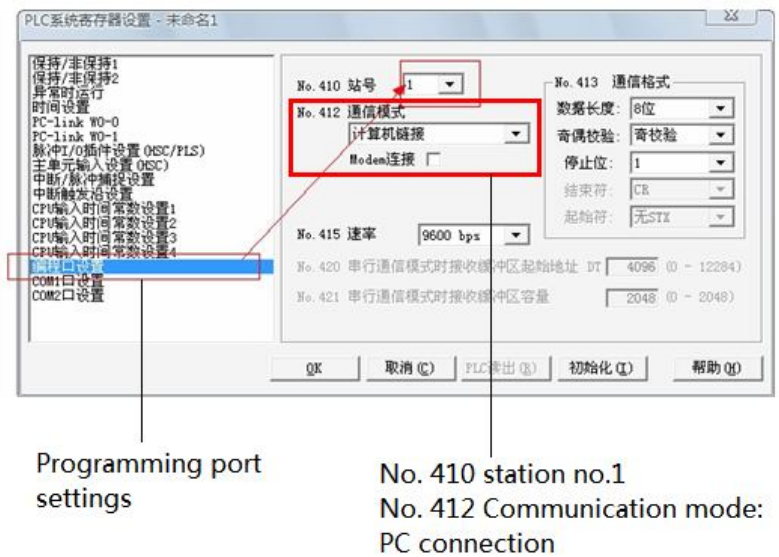

#### **Note:**

(1) Please set the PLC register like this in OP software:

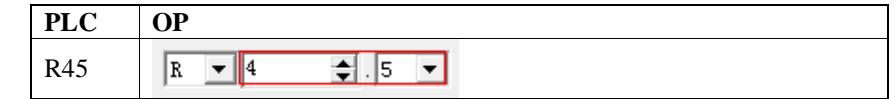

(2)Make sure the PLC switch is turn to PPOG

(3)The PLC must RUN when communicating with OP.

(4) Do not choose general communication mode when setting the PLC parameters, otherwise, the communication will be error.

(5)FP series PLC station no. is 1, but FP3 must be no.0.

#### **3-10-3.Cable connection**

#### **1. CPU RS232 port:**

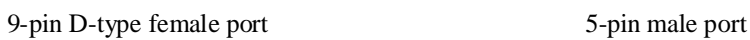

OP PLC RS232

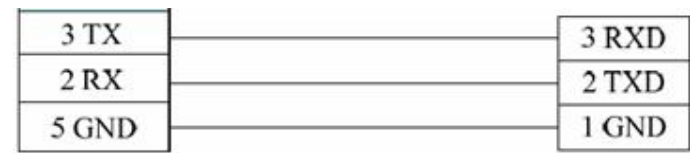

(Diagram 1— fit for OP all series)

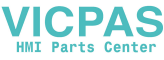

#### **2. CPU RS232:**

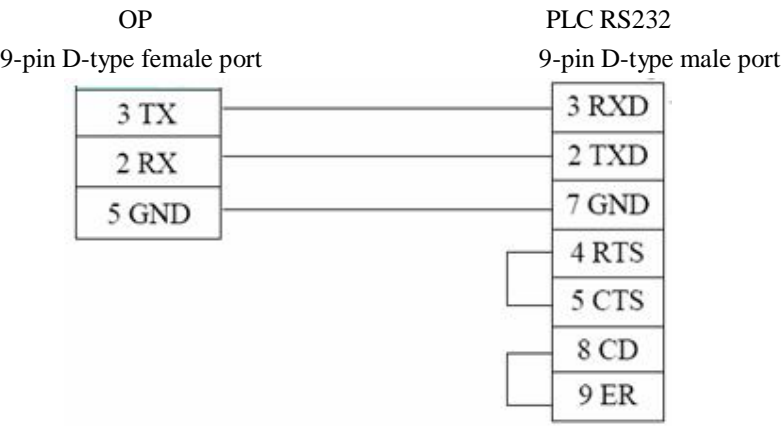

(Diagram 2— fit for OP all series)

#### **3. CPU RS422:**

Matsushita mewnet-FP series

OP FP1 CPU RS422 9-pin D-type female port 8-pin male port

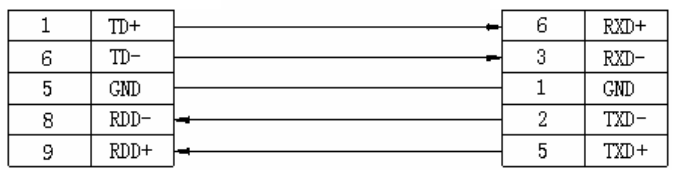

(Diagram 3— fit for OP320, OP320-A, OP325, OP330)

#### **4. CPU 15-pin port:**

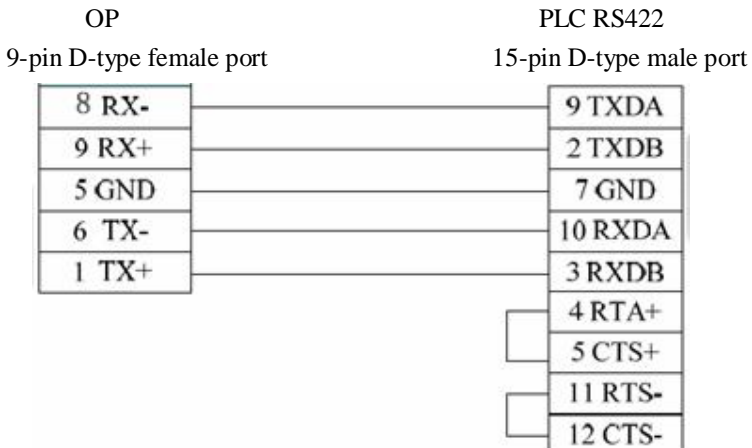

(Diagram 4— fit for OP320, OP320-A, OP325, OP330)

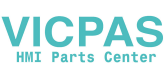

#### **3-11.Schneider NEZA series PLC**

OP can communicate with Schneider NEZA PLC through programming port. (Modbus protocol)

#### **3-11-1.Connection unit**

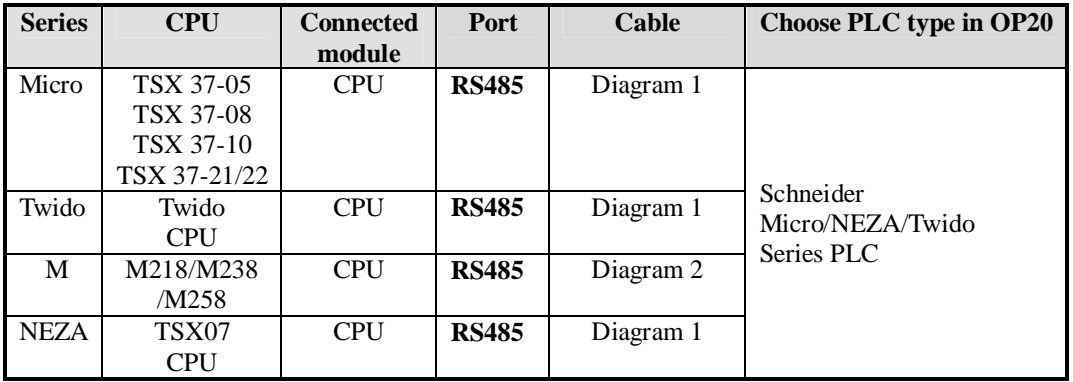

#### **3-11-2.Communication parameters**

#### **OP software settings**

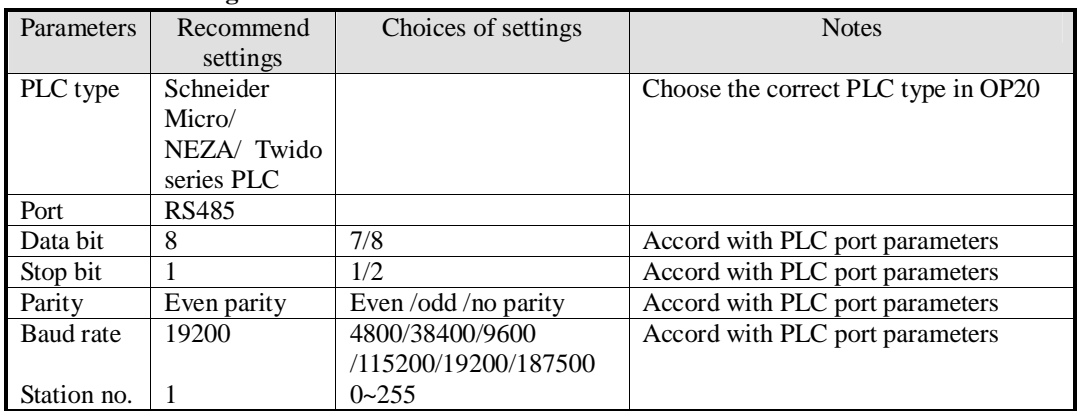

Schneider Micro/NEZA/ Twido series PLC: 19200, 8, 1, even parity, station no.1

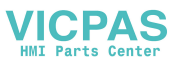

#### **PLC software settings:**

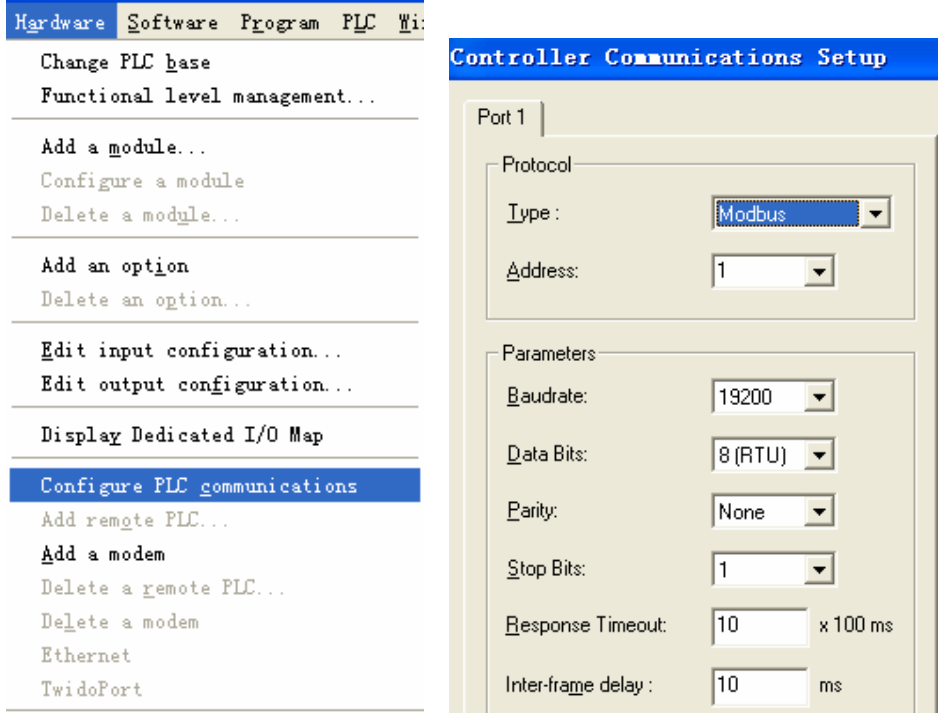

**Note:** 1. The register of Twido is dynamic managed. Please add a sentence at the end of PLC program to avoid communication error.

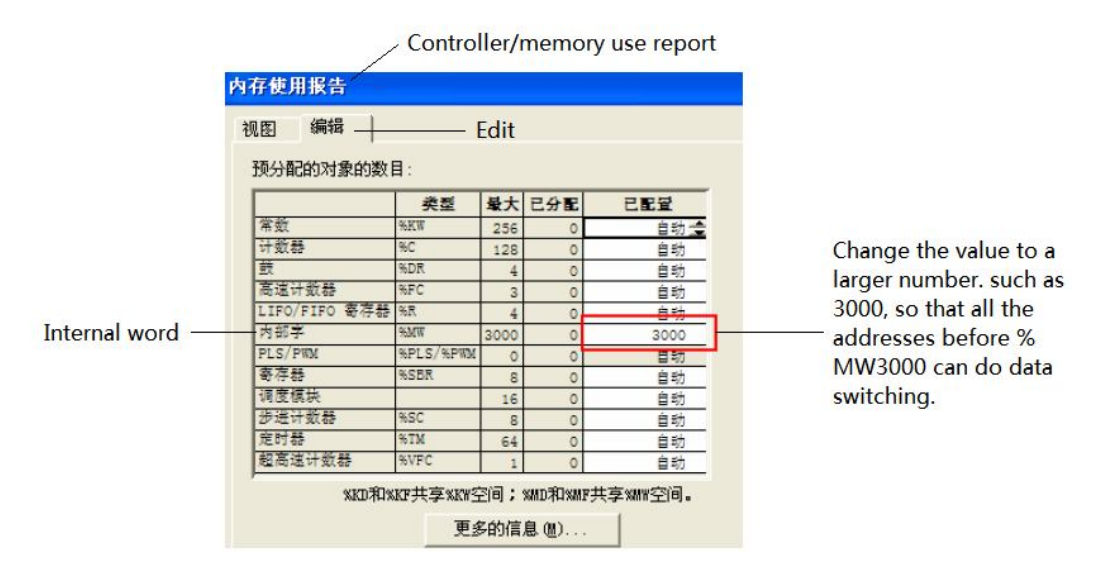

2. To open the bit address range, you have to make a program as below. For example: drive a coil of %M127, all the addresses before %M127 can do data switching.

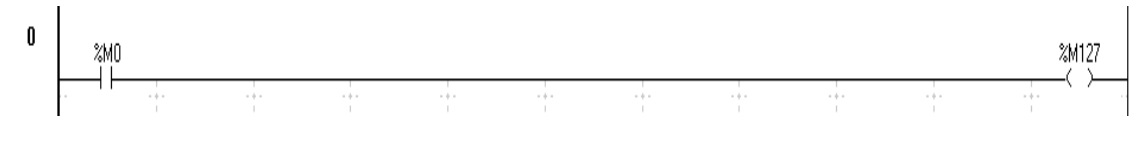

**VICPAS** 

**3-11-3.Cable connection**

#### **1. CPU RS485:**

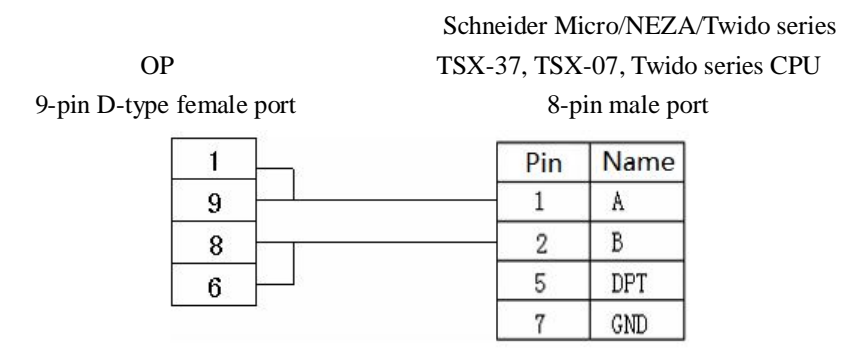

(Diagram 1— fit for OP320-A-S, OP320-S, OP330-S, OP325-S)

#### **2. M238 CPU:**

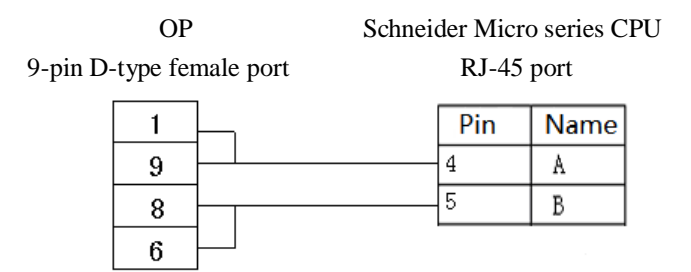

(Diagram 2— fit for OP320-A-S, OP320-S, OP330-S, OP325-S)

#### **3-12.Fatek FB series PLC**

OP can communicate with Fatek FB series PLC through programming port or com port.

#### **3-12-1.Connection unit**

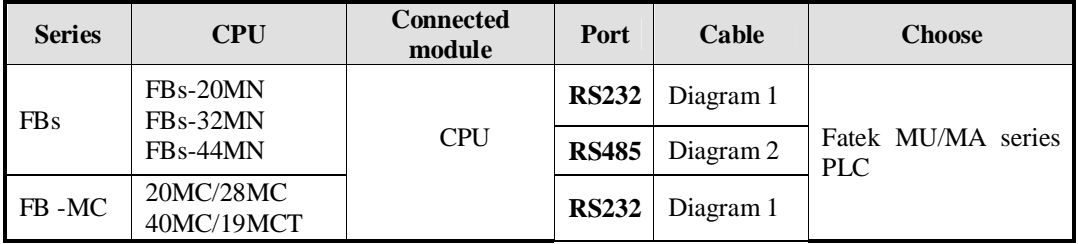

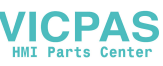

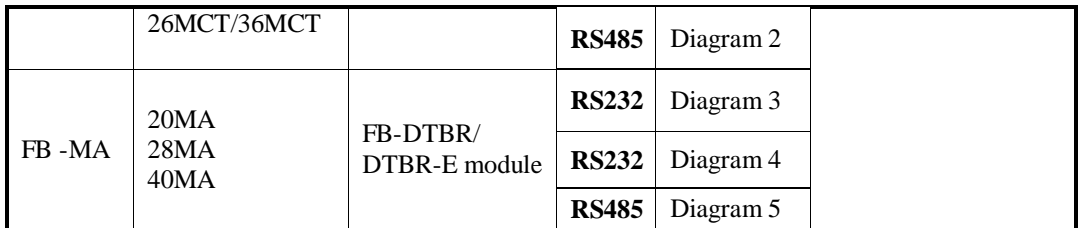

**Note:** For MA series CPU, please transform the com port to RS232 or RS485 through FB-DTBR or FB-DTBR-E module.

#### **3-12-2.Communication parameters**

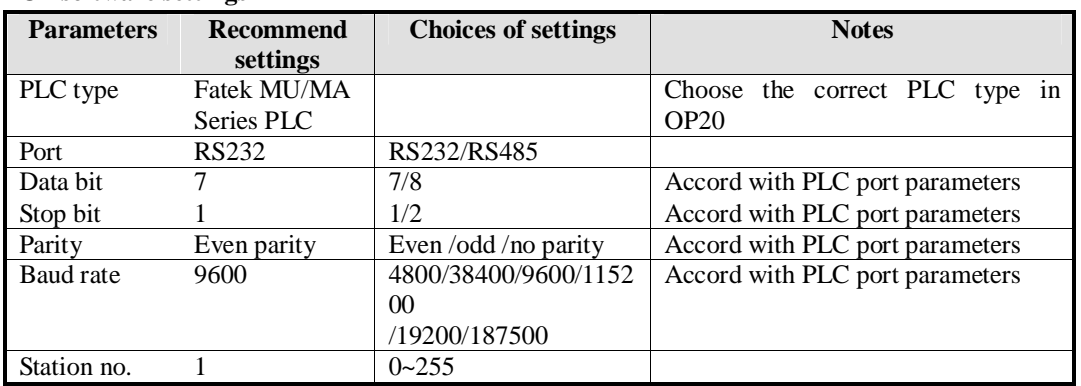

#### **OP software settings**

The default parameters of Fatek MU/MA series PLC: 9600, 7, 1, even parity, station no.1

#### **3-12-3.Cable connection**

#### **1. CPU RS232:**

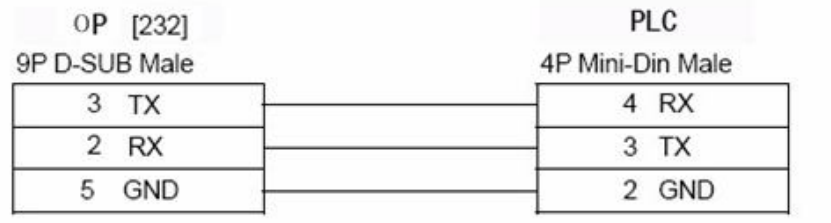

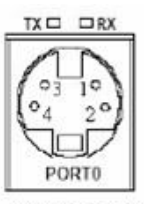

4P Mini-Din Female

(Diagram 1— fit for OP all series)

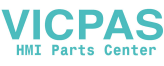

#### 20MC, 28MC, 40MC, 19MCT, 26MCT,

#### OP 36MCT series CPU RS232

9-pin D-type female port 15-pin D-type male port

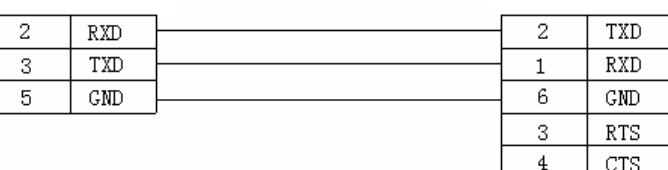

(fit for OP all series)

#### **2. CPU RS485:**

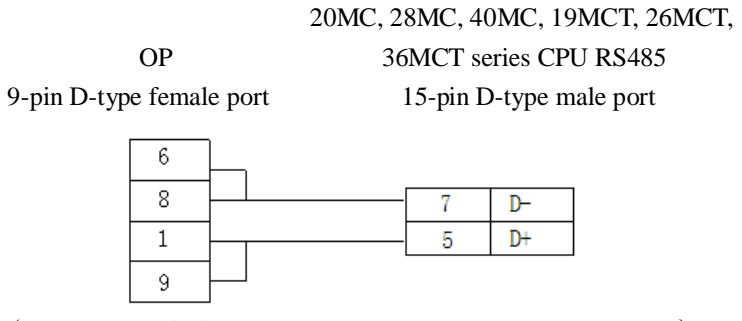

(Diagram 2— fit for OP320-S, OP320-A-S, OP325-S, OP33-S)

#### **3. FB-DTBR/DTBR-E module RS232:**

#### 20MA, 28MA, 40MA series FB-DTBR OP /DTBR-E module RS232

9-pin D-type female port 15-pin D-type male port

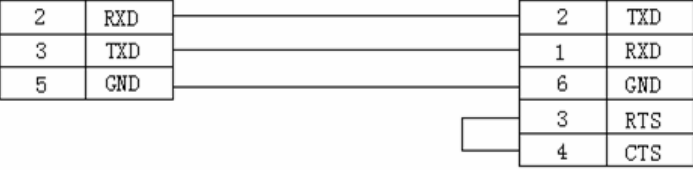

(Diagram 3— fit for OP all series)

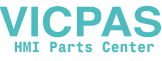

#### **4. FB-DTBR/DTBR-E RS232:**

9-pin D-type female port 9-pin D-type male port

20MA, 28MA, 40MA series FB-DTBR

OP /DTBR-E module RS232

TXD  $\overline{2}$  $RXD$  $\overline{c}$  $RXD$ **TXD** 3 3  $\overline{7}$  $\overline{\text{GMD}}$ 5  $\mbox{GND}$ 

(Diagram 4 — fit for OP all series)

#### **5. FB-DTBR/DTBR-E RS485:**

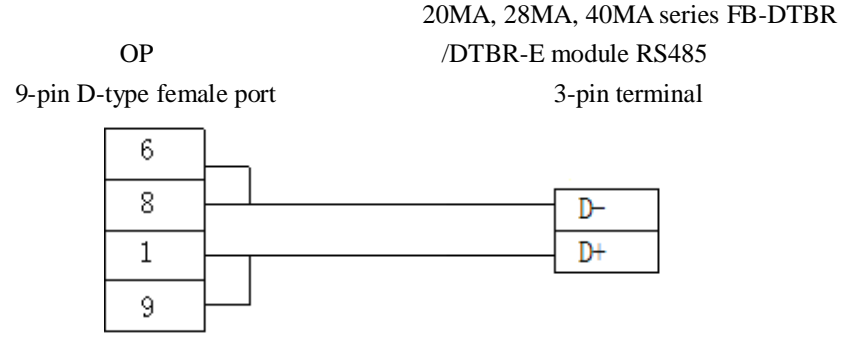

(Diagram 5 — fit for OP320-S, OP320-A-S, OP325-S, OP33-S)

#### **3-13.Vigor VB series PLC**

OP can communicate with Vigor VB series PLC (including VB0, VB1, VB2) through CPU programming port.

#### **3-13-1.Connection unit**

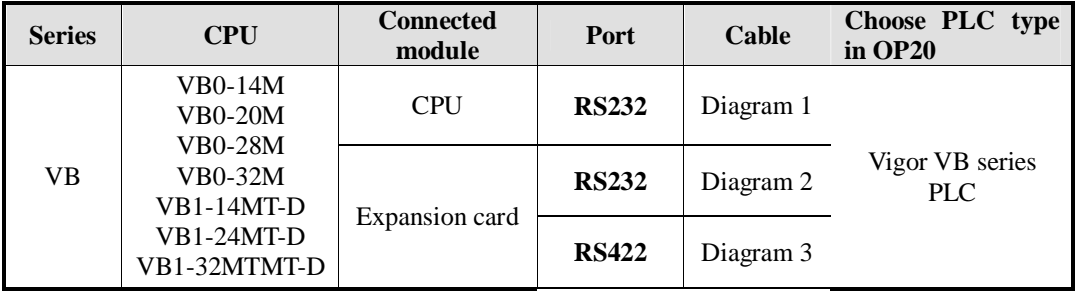

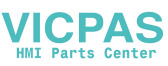

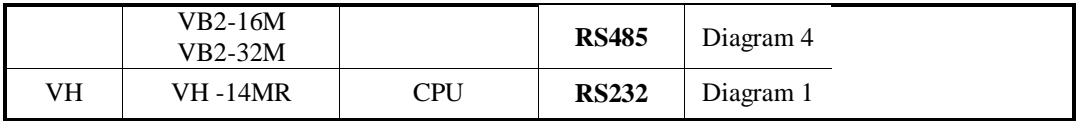

#### **3-13-2.Communication parameters**

#### **OP software settings**

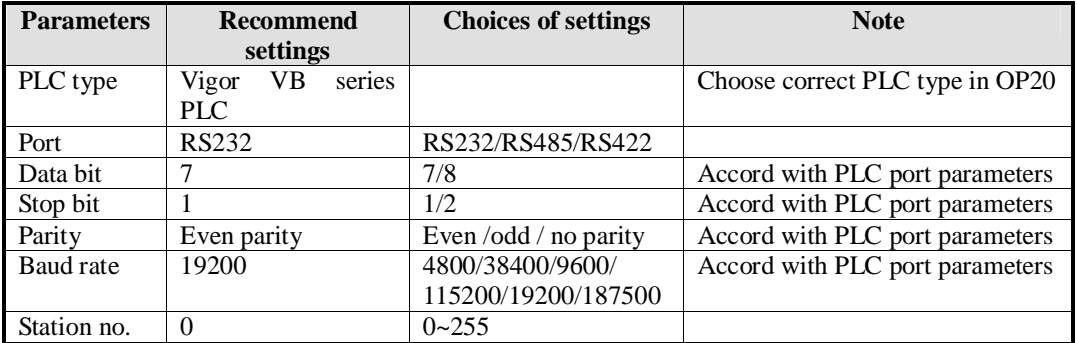

The default parameters of Vigor VB series PLC: 19200, 7, 1, even parity, station no.0

#### **3-13-3.Cable connection**

#### **1. CPU RS232-A USB connector:**

OP VIGOR VH PLC

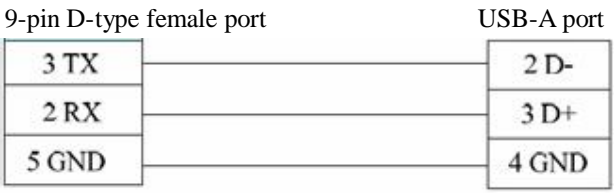

(Diagram 1— fit for OP all series)

#### **2. CPU RS232 expansion card:**

 VIGOR VB series OP RS232 expansion card

9-pin D-type female port 9-pin D-type male port

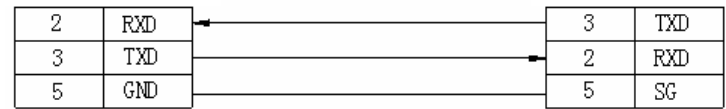

(Diagram 2— fit for OP all series)

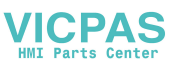

#### **3. CPU RS485 expansion card:**

**(1) RS422 connection**

 VIGOR VB series OP RS485 expansion card

9-pin D-type female port 5-wire terminal

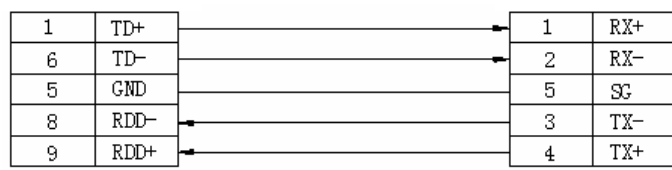

(Diagram 3— fit for OP320, OP320-A, OP325, OP330)

#### **(2) RS485 connection**

#### VIGOR VB series OP RS485 expansion card RS485 9-pin D-type female port 5-wire terminal

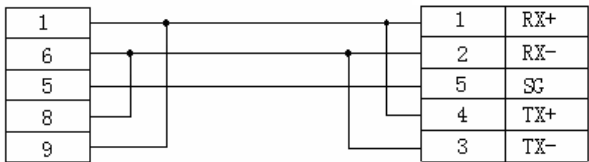

(Diagram 4 — fit for OP320-S, OP320-A-S, OP325-S, OP33-S)

#### **3-14.Emerson EC20 series PLC**

#### **3-14-1.Connected unit**

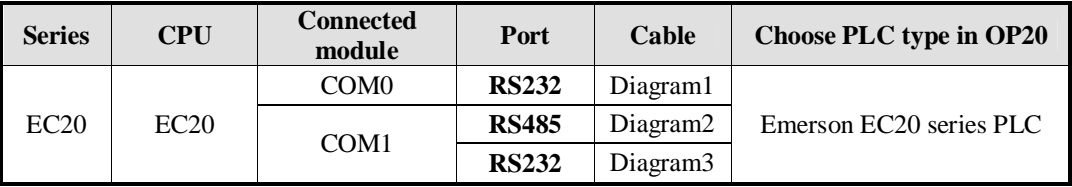

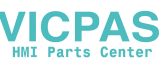

#### **3-14-2.Communication parameters**

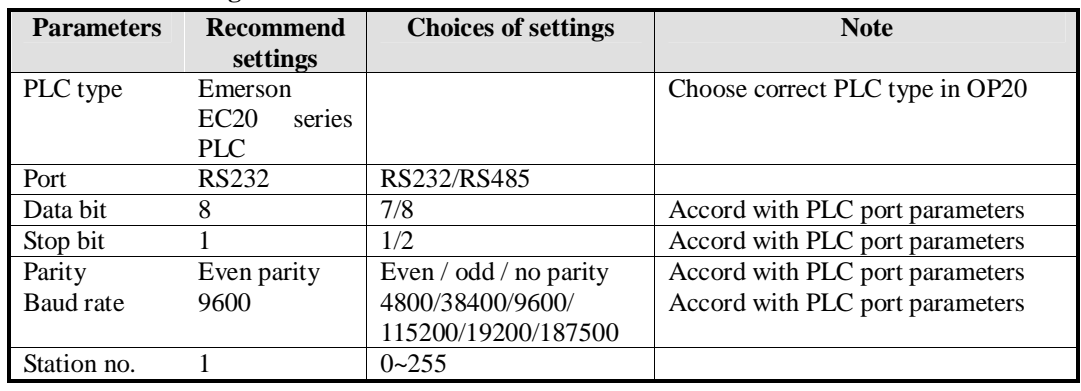

#### **OP software settings**

Emerson EC20 series PLC: 9600, 8, 1, even parity, station no.1

#### **3-14-3.Cable connection**

#### **1. Emerson EC20 PLC COM0 (RS232):**

## OP COM0 RS232 9-pin D-type female port 8-pin male port

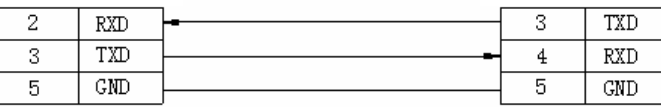

(Diagram 1— fit for OP all series)

#### **2. Emerson EC20 series PLC COM1 (RS232):**

#### EMERSON-EC20 series CPU

EMERSON-EC20 series CPU

#### OP COM1 RS232

9-pin D-type female port

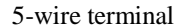

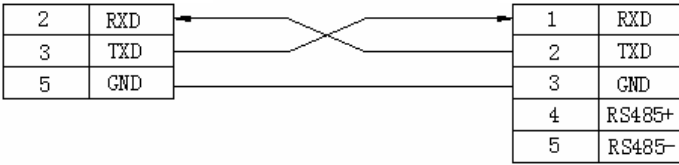

(Diagram 2— fit for OP all series)

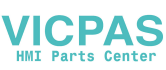

#### **3. Emerson EC20 series PLC COM1(RS485):**

#### EMERSON-EC20 series CPU OP COM1 RS485

9-pin D-type female port 5-wire terminal

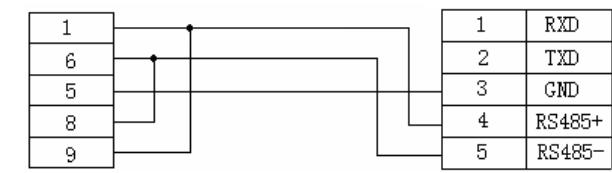

(Diagram 3— fit for OP320-S, OP320-A-S, OP325-S, OP33-S)

**Note:** Emerson EC20 series PLC COM1 has RS232 and RS485. Only one of them can be used at the same time. Do not connect unused com to avoid interference.

#### **3-15.IDEC Micro Smart series PLC**

#### **1. IDEC CPU(Micro3 series)RS485:**

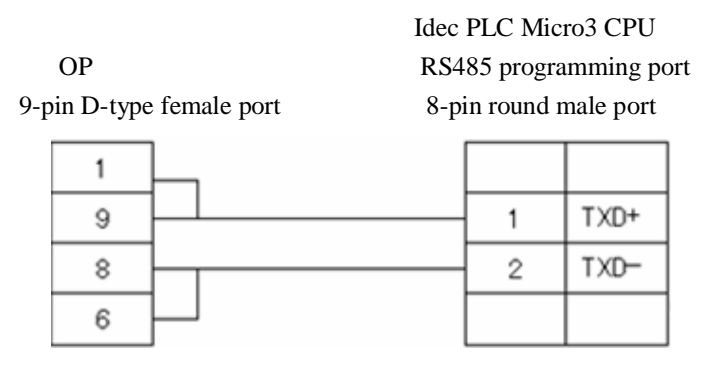

(fit for OP320-A-S, OP320-S, OP330-S, OP325-S)

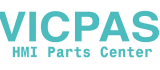

#### **2. IDEC CPU(Micro3C series)RS232:**

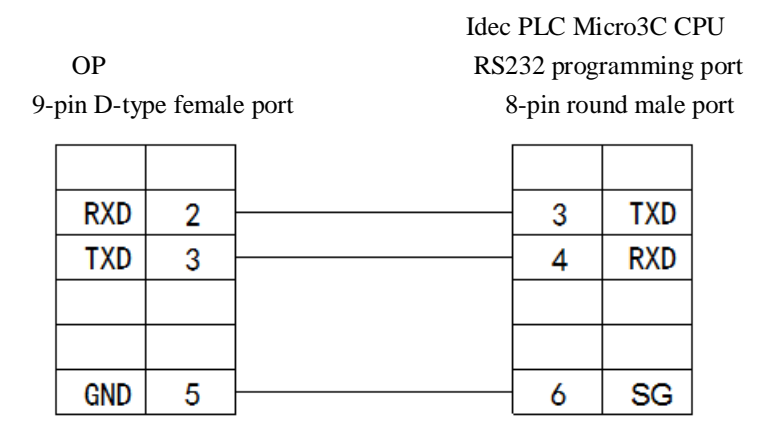

(fit for OP all series)

#### **3-16.Keyence KV series PLC**

#### **Keyence KV series PLC CPU RS232 port:**

Keyence KV-10/16/24/40 series PLC

 OP CPU RS232 9-pin D-type female port 6-pin RJ-11 port

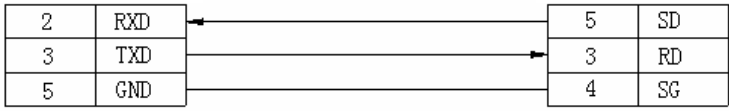

(fit for OP all series)

**PLC RJ-11 port:**

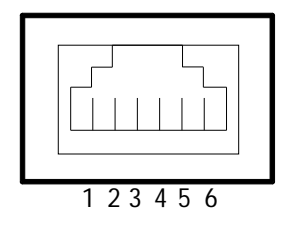

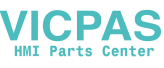

### **3-17.SAIA-Burgess PCD series PLC**

#### **SAIA-Burgess PCD series PLC RS232 port:**

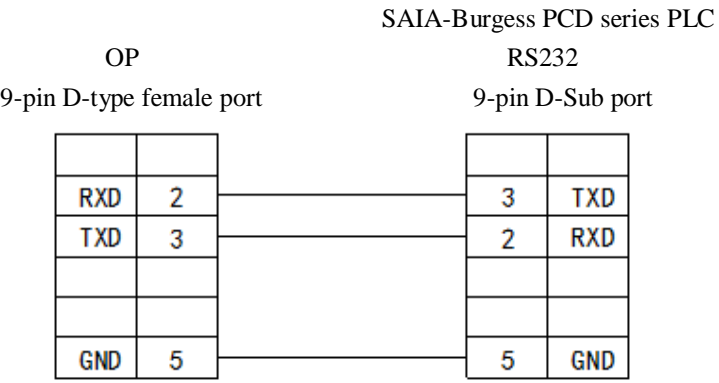

(fit for OP all series)

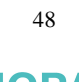

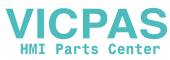